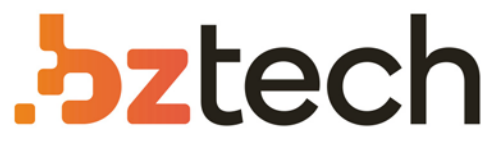

Maior portal de Automação Comercial do Brasil! Encontre o que sua empresa precisa com preços especiais, atendimento especializado, entrega rápida e pagamento facilitado.

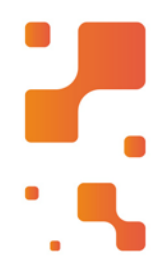

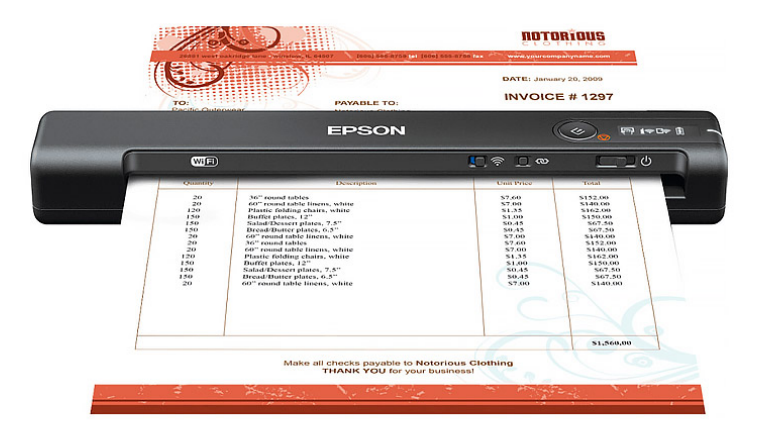

**Downloads Bz Tech** 

# Scanner Epson ES-60W

O Scanner Epson WorkForce ES-60W, além de ser o mais rápido e compacto de sua categoria, permite digitalização wireless de forma simples e eficiente. Com ele, você pode digitalizar uma página em apenas 4 segundos.

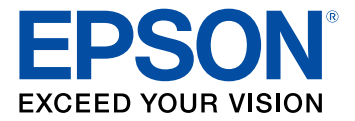

# **Manual do usuário ES-50/ES-60W**

# Conteúdo

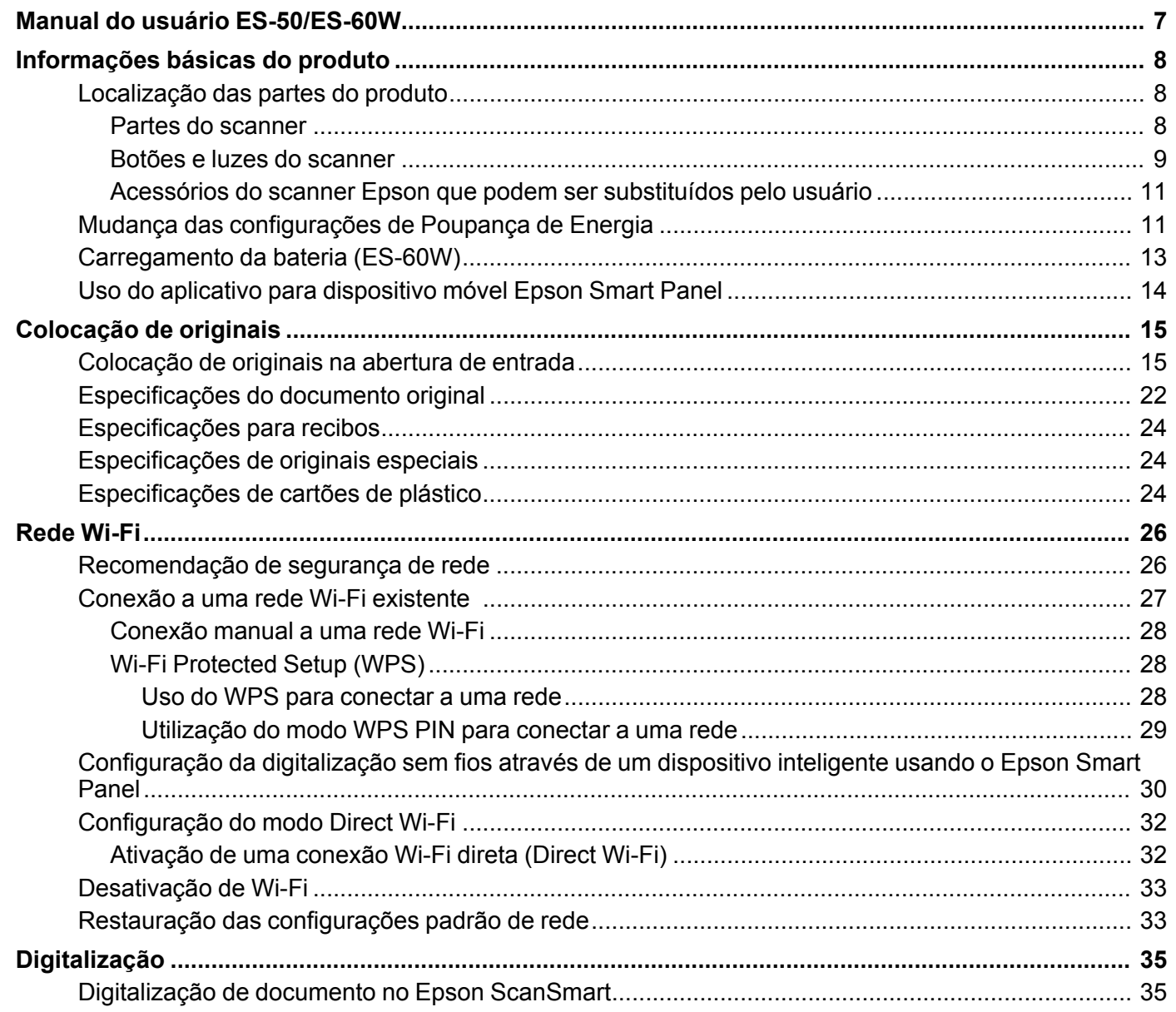

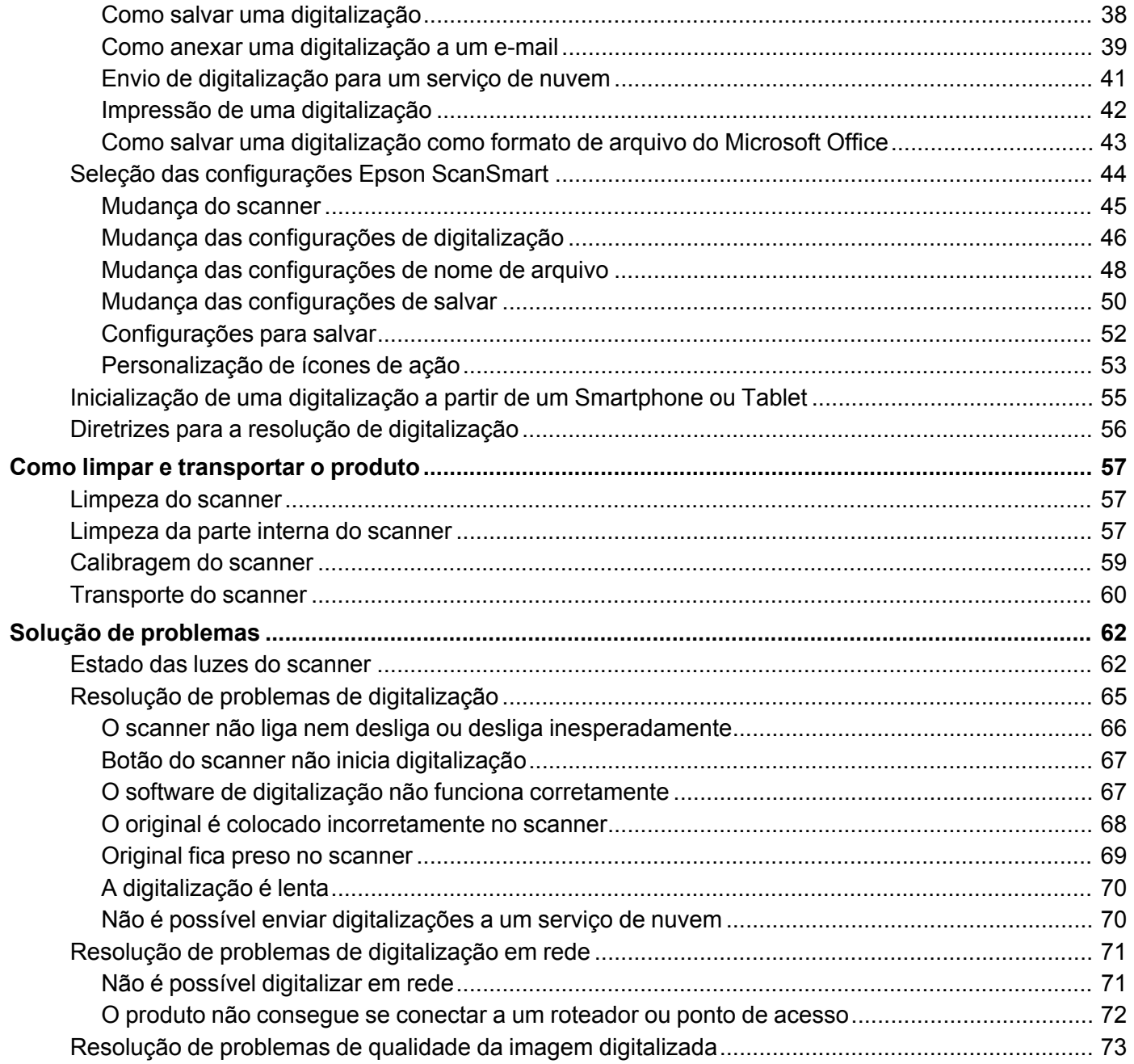

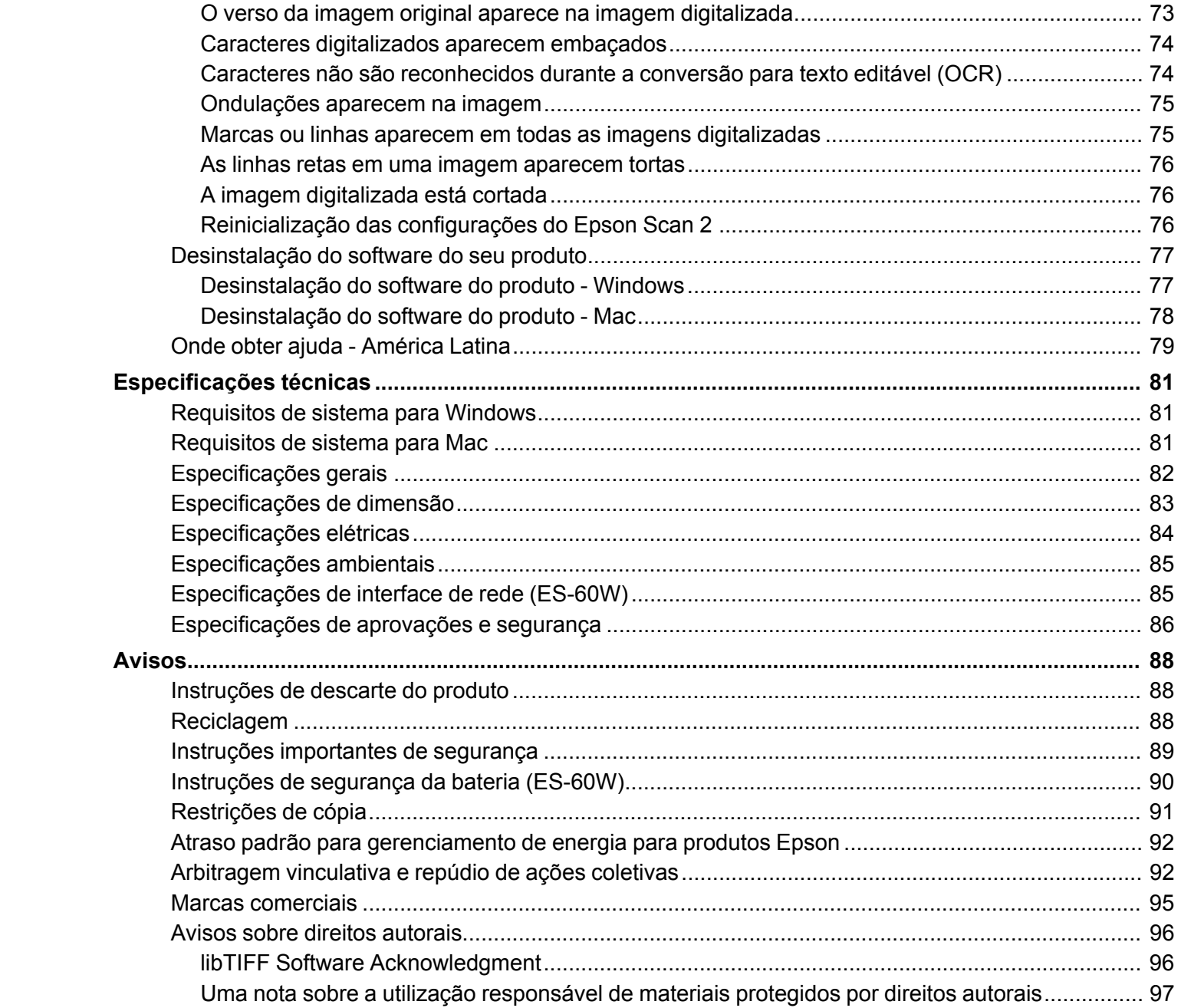

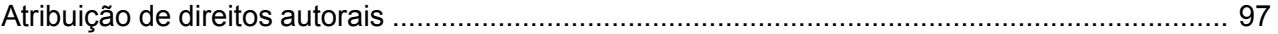

# <span id="page-7-0"></span>**Manual do usuário ES-50/ES-60W**

Seja bem-vindo ao *Manual do usuário* do scanner ES-50/ES-60W.

Para uma cópia imprimível deste manual, clique aqui.

# <span id="page-8-0"></span>**Informações básicas do produto**

Veja estas seções para aprender sobre as características básicas de seu produto.

[Localização](#page-8-1) das partes do produto Mudança das [configurações](#page-11-1) de Poupança de Energia [Carregamento](#page-13-0) da bateria (ES-60W) Uso do aplicativo para [dispositivo](#page-14-0) móvel Epson Smart Panel

# <span id="page-8-1"></span>**Localização das partes do produto**

Veja estas seções para identificar as partes do seu produto. Partes do [scanner](#page-8-2) Botões e luzes do [scanner](#page-9-0) Acessórios do scanner Epson que podem ser [substituídos](#page-11-0) pelo usuário **Tema principal:** [Informações](#page-8-0) básicas do produto

#### <span id="page-8-2"></span>**Partes do scanner**

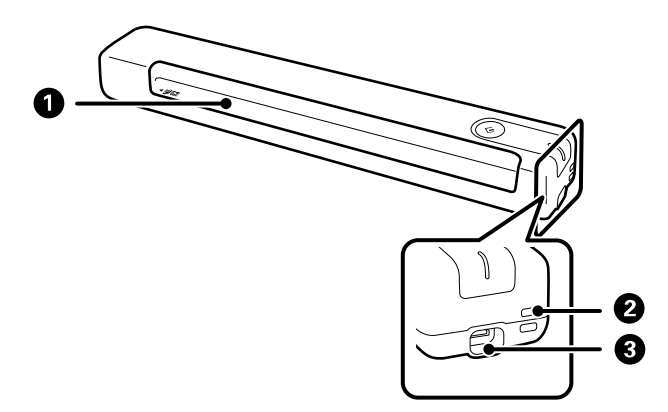

**Observação:** As ilustrações mostram o ES-50, mas as partes são as mesmas para o ES-60W.

- 1 Abertura de entrada
- 2 Alça

3 Porta USB

**Tema principal:** [Localização](#page-8-1) das partes do produto

# <span id="page-9-0"></span>**Botões e luzes do scanner**

**ES-50**

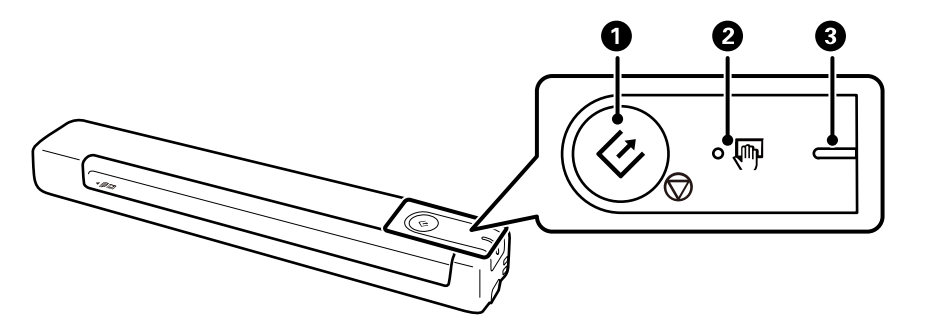

- 1 Botão  $\Diamond$  iniciar
- 2 Luz  $\sqrt[m]{ }$  modo de alimentação automática
- 3 Luz Pronto

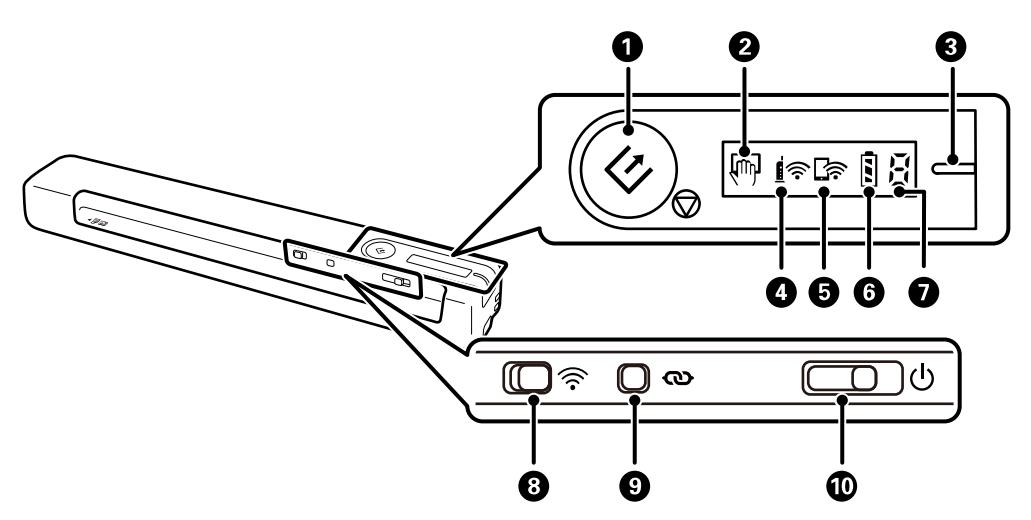

- 1 Botão  $\Diamond$  iniciar
- $2$  Luz  $\overline{\mathbb{P}}$  modo de alimentação automática
- 3 Luz Pronto
- 4 Luz <u>ਵਿੱਲ</u>ੇ Wi-Fi
- 5 Luz C Wi-Fi AP
- $6$  Luz  $\overline{3}$  Bateria
- 7 Luz de estado de erro
- 8 Botão <sup>2</sup> Wi-Fi
- 9 Botão conexão Wi-Fi
- 10 Botão Uligar

**Tema principal:** [Localização](#page-8-1) das partes do produto

#### <span id="page-11-0"></span>**Acessórios do scanner Epson que podem ser substituídos pelo usuário**

Você também pode comprar acessórios genuínos Epson através de um revendedor autorizado de produtos Epson. Para encontrar o revendedor de produtos mais próximo, visite o site epson.com.br ou entre em contato com o escritório Epson mais próximo.

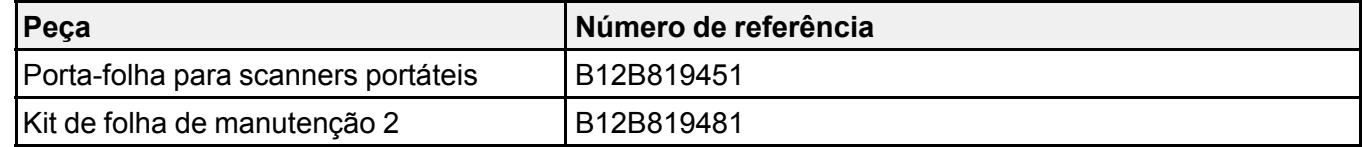

**Tema principal:** [Localização](#page-8-1) das partes do produto

# <span id="page-11-1"></span>**Mudança das configurações de Poupança de Energia**

Você pode usar o utilitário Epson Scan 2 Utility para alterar o período de tempo antes do scanner entrar em modo de repouso e desligar automaticamente.

- 1. Siga um destes passos para acessar o utilitário Epson Scan 2 Utility:
	- **Windows 11:** Clique em  $\boxed{1}$ , depois procure e selecione o **Epson Scan 2 Utility**.
	- **Windows 10:** Clique em  $\blacksquare$  e selecione **Epson** > **Epson Scan 2 Utility**.
	- **Windows 8.x**: Navegue até a tela **Aplicativos** e selecione **Epson Scan 2 Utility**.
	- Windows (outras versões): Clique em **Ou em Iniciar** e selecione **Todos os programas** ou **Programas**. Selecione **EPSON** > **Epson Scan 2 Utility**.
	- **Mac**: Abra a pasta **Aplicativos**, abra a pasta **Epson Software** e selecione **Epson Scan 2 Utility**.
- 2. Clique na guia **Economia de energia**.

Você verá uma tela como esta:

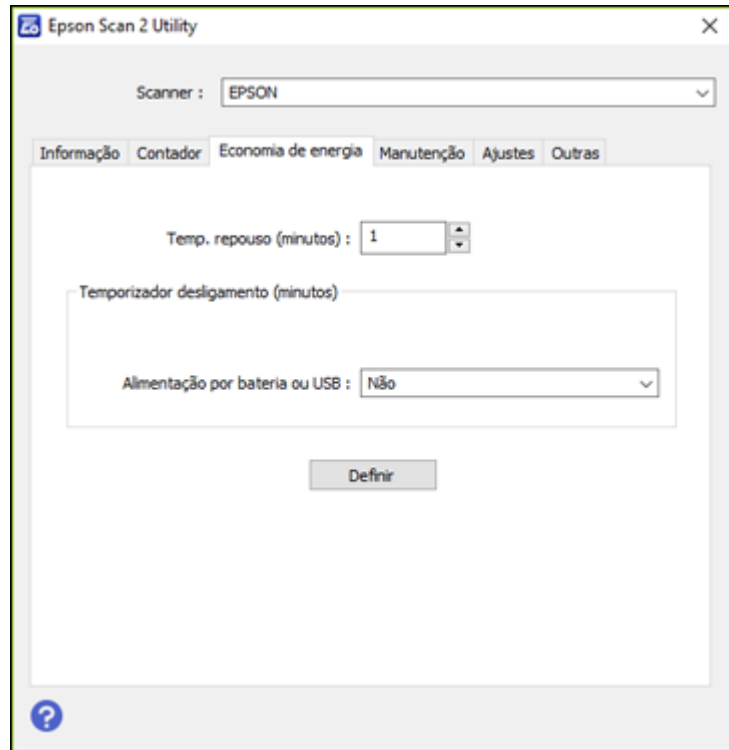

- 3. Selecione o intervalo de tempo até que o scanner entre em modo de repouso como a configuração de **Temp. repouso**.
- 4. Selecione uma configuração de temporizador de desligamento para **Alimentação por bateria ou USB** (ES-60W).
- 5. Clique em **Definir**.
- 6. Feche o Epson Scan 2 Utility.

**Tema principal:** [Informações](#page-8-0) básicas do produto

# <span id="page-13-0"></span>**Carregamento da bateria (ES-60W)**

O scanner funciona com alimentação da bateria quando está conectado ao computador usando um cabo USB ou se estiver conectado pelo Wi-Fi. Você pode carregar a bateria a partir de um computador com uma conexão USB ao scanner.

- 1. Certifique-se de que o computador esteja ligado e não em modo de repouso.
- 2. Conecte o scanner ao computador usando o cabo micro USB que veio com o scanner.

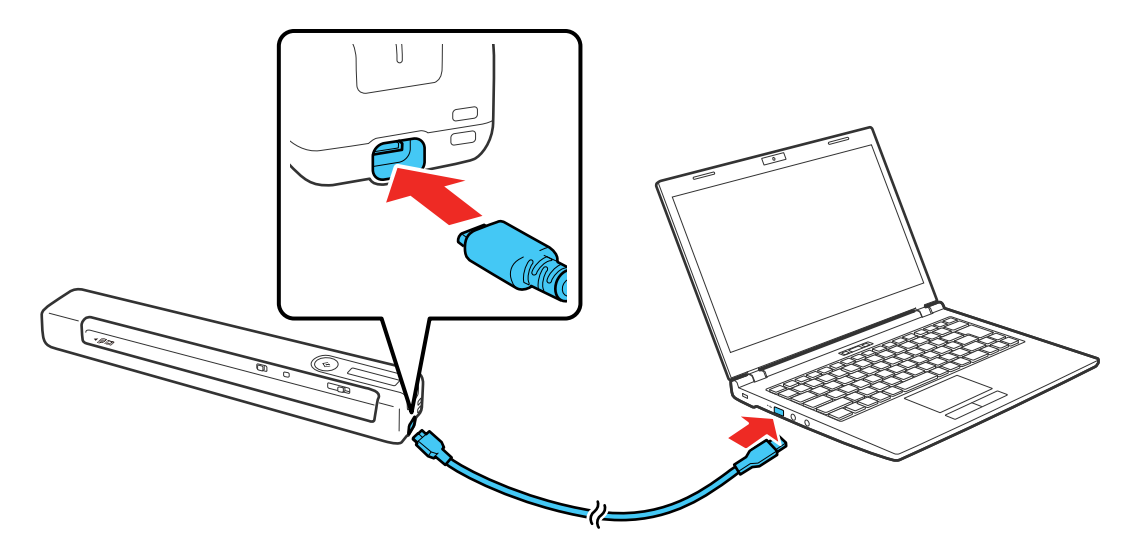

3. Deslize o botão  $\circlearrowright$  ligar para ligar o scanner.

A luz **B** Bateria pisca e mostra o nível de bateria enquanto a mesma está carregando. Quando o carregamento estiver completo, o nível de bateria é mostrado como cheio. Se o scanner estiver desligado quando o carregamento completar, a luz da bateria se apaga.

**Observação:** A bateria leva aproximadamente 3,5 horas para ficar completamente carregada. O tempo de carregamento aumenta se o scanner estiver ligado durante o processo de carregamento.

**Tema principal:** [Informações](#page-8-0) básicas do produto

## <span id="page-14-0"></span>**Uso do aplicativo para dispositivo móvel Epson Smart Panel**

Use este aplicativo gratuito para dispositivos Apple e Android para digitalizar em produtos Epson que estejam conectados à rede (ES-60W).

**Observação:** O Epson Smart Panel não suporta a digitalização com uma folha de suporte ou de papéis ou recibos longos.

- 1. Conecte o seu produto à rede wireless. Consulte o link abaixo.
- 2. Visite epson.com.br/connect para saber mais sobre o Epson Smart Panel e verificar a compatibilidade do seu dispositivo móvel.
- 3. Baixe o Epson Smart Panel da App Store da Apple ou da loja do Google Play.
- 4. Conecte o seu dispositivo móvel à mesma rede wireless que o seu produto.
- 5. Abra o Epson Smart Panel e selecione o seu produto Epson, se necessário.

Agora está tudo pronto para digitalizar com o seu dispositivo móvel e o seu produto Epson.

**Tema principal:** [Informações](#page-8-0) básicas do produto

#### **Conceitos relacionados**

[Conexão](#page-27-0) a uma rede Wi-Fi existente

# <span id="page-15-0"></span>**Colocação de originais**

Siga as instruções aqui para colocar os originais no produto.

[Colocação](#page-15-1) de originais na abertura de entrada

[Especificações](#page-22-0) do documento original

[Especificações](#page-24-0) para recibos

[Especificações](#page-24-1) de originais especiais

[Especificações](#page-24-2) de cartões de plástico

# <span id="page-15-1"></span>**Colocação de originais na abertura de entrada**

Você pode colocar na abertura de entrada um original que esteja de acordo com as especificações de documento.

**Cuidado:** Não coloque fotos, documentos originais valiosos ou obras de arte diretamente no scanner. Isso pode amassar ou danificar o original.

**Observação:** As ilustrações mostram o modelo ES-50, mas os passos são os mesmos para o ES-60W.

• Para originais de tamanho padrão, deslize o original na abertura de entrada, encostado no lado esquerdo, conforme mostrado, até que encontre resistência. Certifique-se de que o lado impresso está virado para cima e a parte superior do original está para dentro.

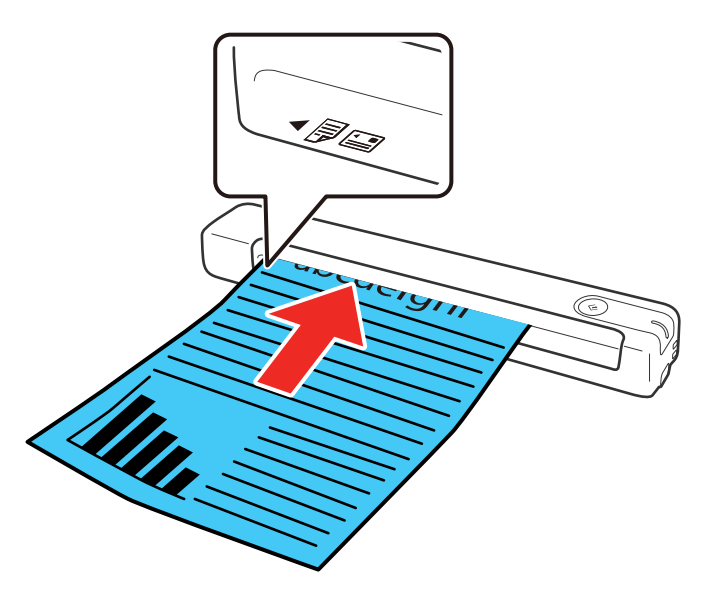

• Para originais mais longos, deslize o original na abertura de entrada, encostado no lado esquerdo, conforme mostrado, até que encontre resistência. Certifique-se de que o lado impresso está virado para cima e a parte superior do original está para dentro. Defina o tamanho de papel no programa de digitalização e apoie o original ao entrar e sair do scanner.

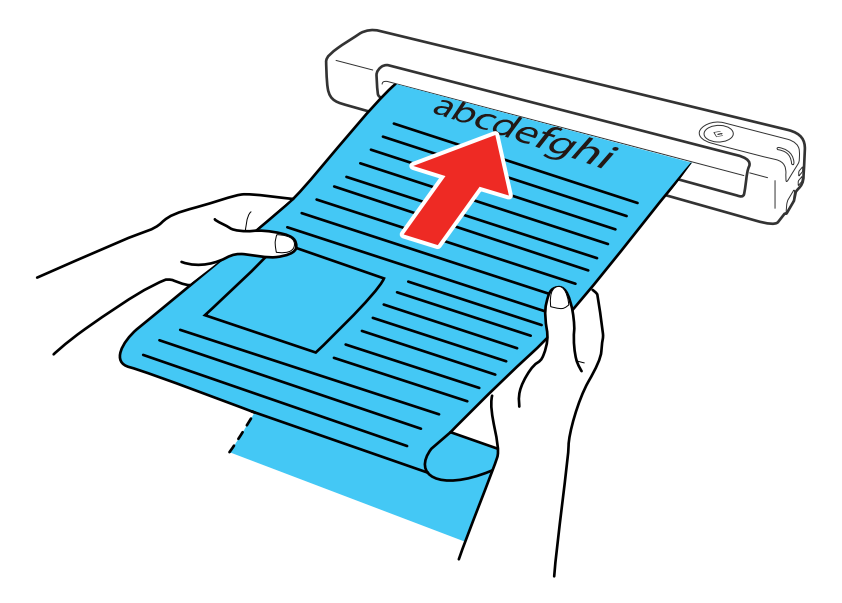

**Observação:** O Epson Smart Panel não suporta a digitalização de papéis longos.

• Para recibos, apoie o original com a mão e coloque-o na abertura de entrada, encostado no lado esquerdo, conforme mostrado, até que encontre resistência. Certifique-se de que o lado impresso está virado para cima e a parte superior do original está para dentro.

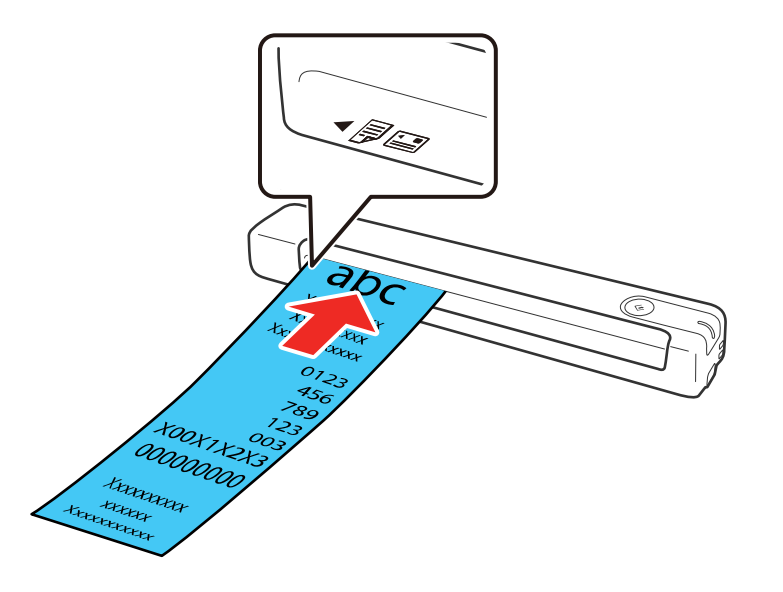

**Observação:** O Epson Smart Panel não suporta a digitalização de recibos longos.

• Para envelopes, deslize o original na abertura de entrada, encostado no lado esquerdo, conforme mostrado, até que encontre resistência. Certifique-se de que o lado que deseja digitalizar esteja

voltado para cima e que a aba esteja do lado direito ou esquerdo. Para envelopes com a aba no lado mais curto, coloque o envelope com o lado da aba por último.

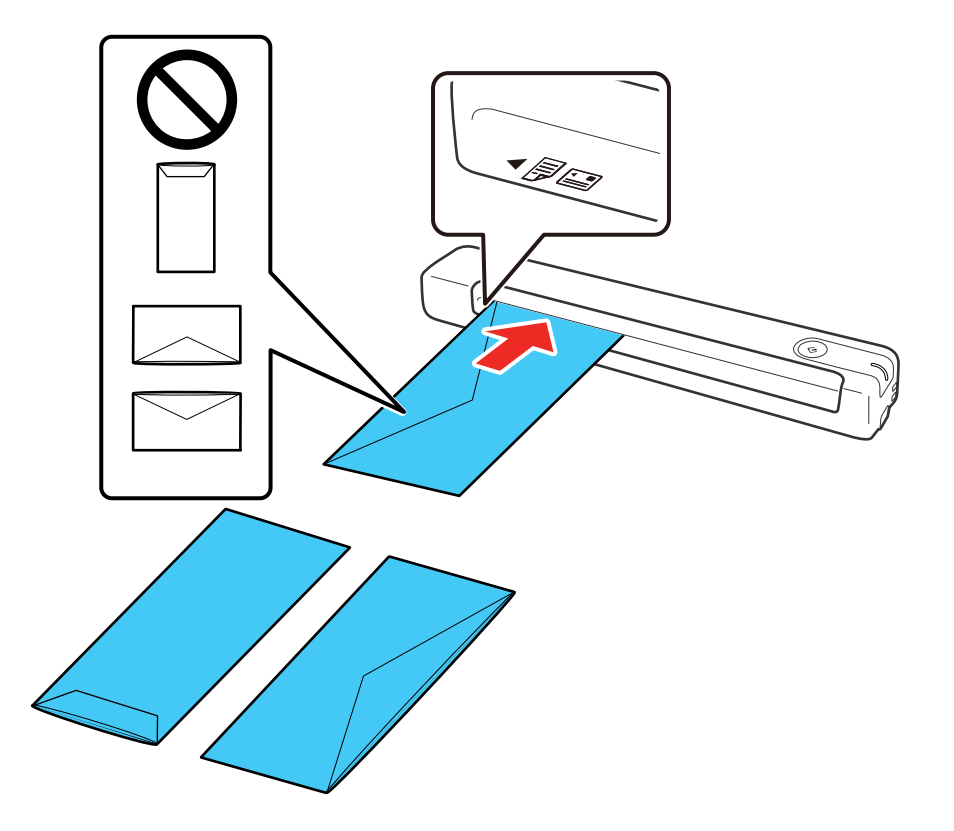

**Cuidado:** Não coloque envelopes com adesivos neles.

• Para cartões plásticos, coloque o cartão horizontalmente na abertura de entrada, encostado no lado esquerdo, conforme mostrado, até que encontre resistência. Certifique-se de que o lado impresso está virado para cima.

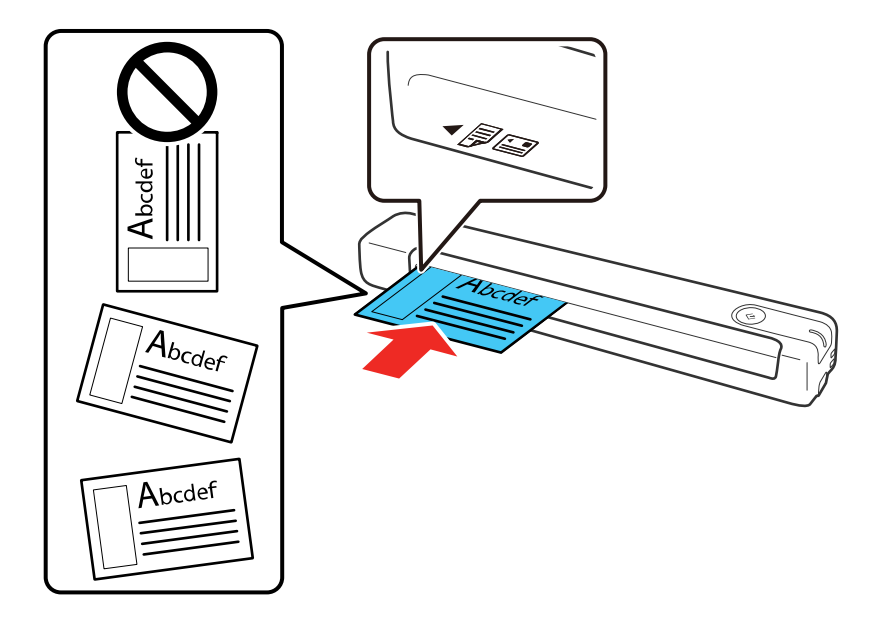

**Cuidado:** Não coloque cartões de plástico verticalmente nem em um ângulo.

• Para originais de formato irregular, use o porta-folha opcional (número de referência B12B819451). A ilustração na borda frontal do porta-folha deve estar virada para cima com o original virado para cima e encostado no lado esquerdo. Deslize a borda superior do porta-folha primeiro na abertura de entrada, encostado no lado esquerdo, conforme mostrado, até que encontre resistência.

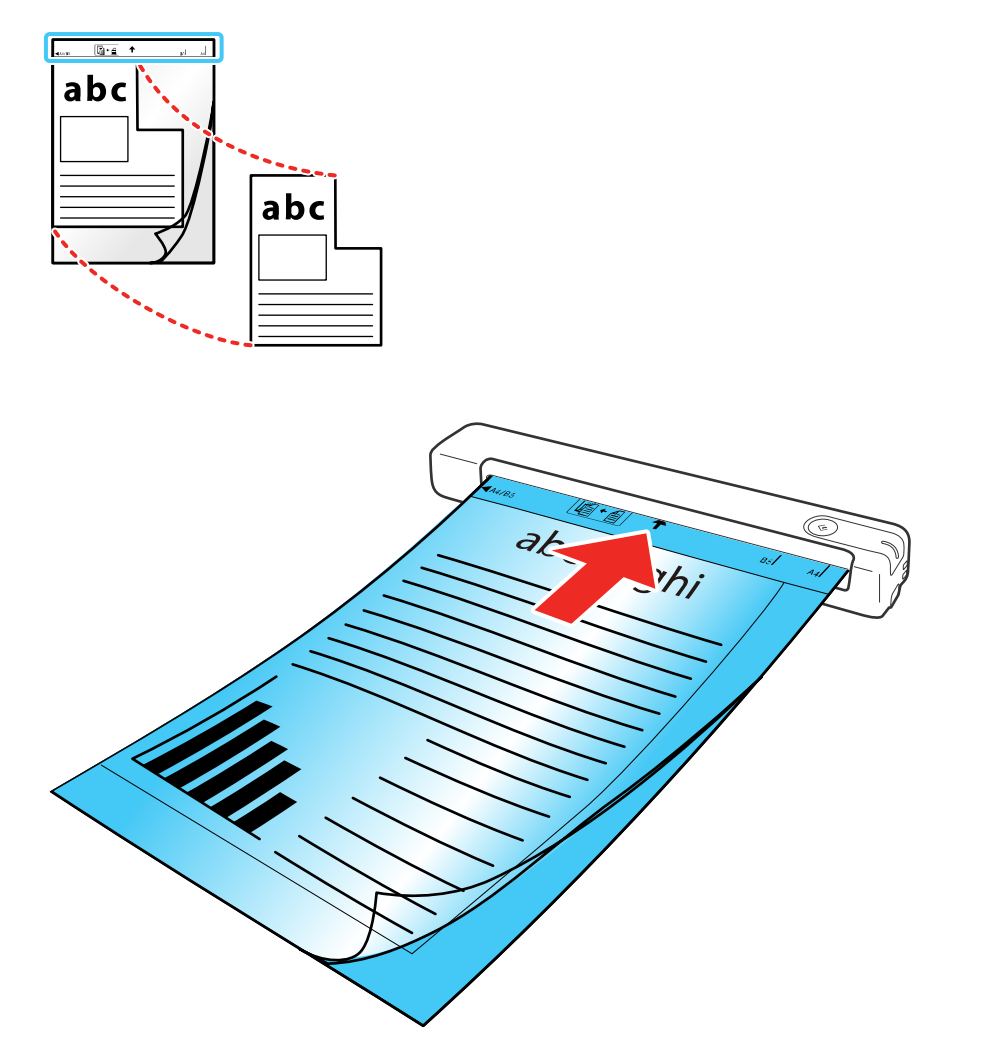

**Observação:** Use apenas o porta-folha projetado para o seu scanner. Se o porta-folha estiver arranhado ou foi digitalizado mais de 3.000 vezes, pare de usá-lo e obtenha um novo. O Epson Smart Panel não suporta a digitalização com uma folha de suporte.

**Tema principal:** [Colocação](#page-15-0) de originais **Referências relacionadas** [Especificações](#page-22-0) do documento original [Especificações](#page-24-0) para recibos [Especificações](#page-24-1) de originais especiais [Especificações](#page-24-2) de cartões de plástico Acessórios do scanner Epson que podem ser [substituídos](#page-11-0) pelo usuário

### <span id="page-22-0"></span>**Especificações do documento original**

Você pode colocar documentos originais no scanner que estejam de acordo com estas especificações.

**Observação:** Para digitalizar originais delicados ou originais que amassam facilmente, use uma folha de suporte opcional (número de referência B12B819451). O Epson Smart Panel não suporta a digitalização com uma folha de suporte.

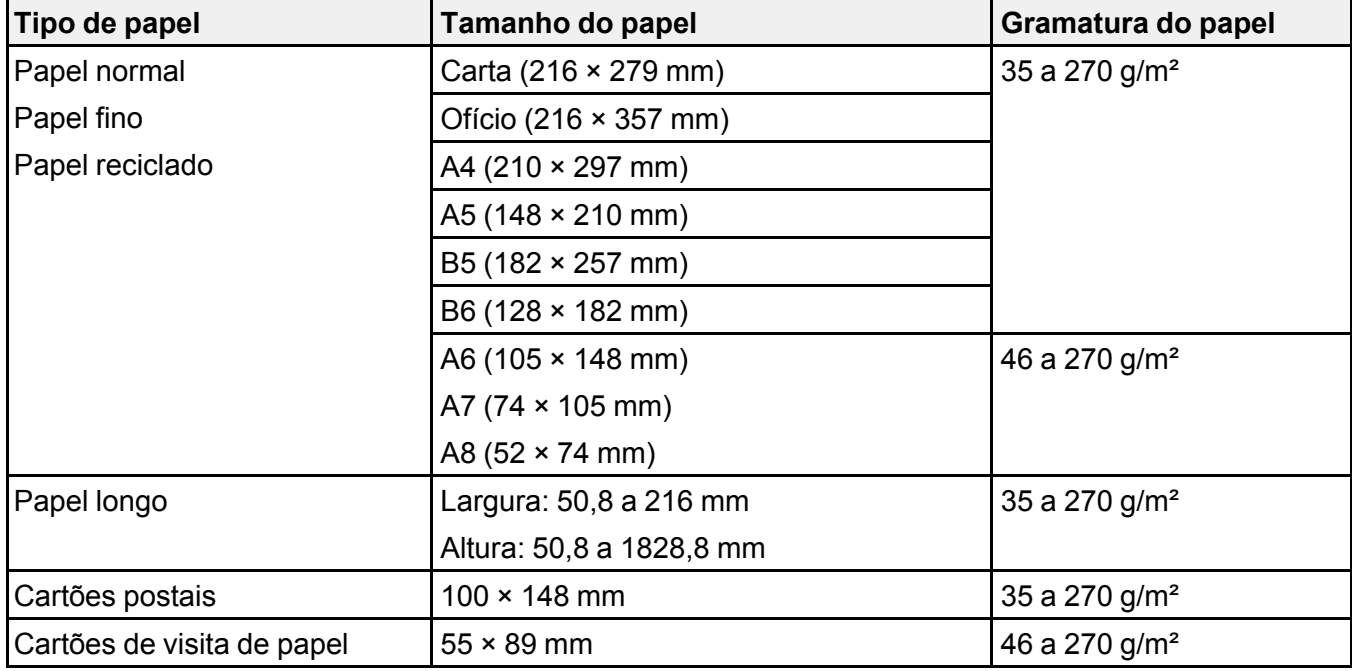

**Observação:** O Epson Smart Panel não suporta a digitalização de papéis longos.

**Cuidado:** Não coloque os seguintes tipos de originais no scanner, caso contrário eles podem ser danificados ou danificarem o scanner:

- Originais com superfície irregular tal como papel timbrado
- Originais com amassados ou dobras
- Originais curvados
- Papel revestido
- Originais com buracos
- Originais com cantos dobrados
- Fotos ou papel de foto\*
- Originais com etiquetas ou adesivos\*
- Originais com grampos ou clipes de papel
- Originais com lembretes anexados\*
- Originais rasgados\*
- Originais com papel carbono atrás\*
- Originais perfurados\*
- Livretos
- Originais que não sejam de papel, como arquivos transparentes, tecido ou folha de metal
- Originais com cola
- Originais muito amassados ou curvados
- Originais transparentes tais como filme de projetor suspenso
- Originais com tinta úmida

\*Você só pode digitalizar esses originais usando a folha de suporte.

**Observação:** Fotos digitalizadas utilizando um digitalizador de documentos podem não ter a mesma profundidade de cores do original. Use um scanner fotográfico de mesa para obter os melhores resultados.

**Tema principal:** [Colocação](#page-15-0) de originais

# <span id="page-24-0"></span>**Especificações para recibos**

Você pode colocar no seu scanner 1 recibo de cada vez que esteja de acordo com estas especificações.

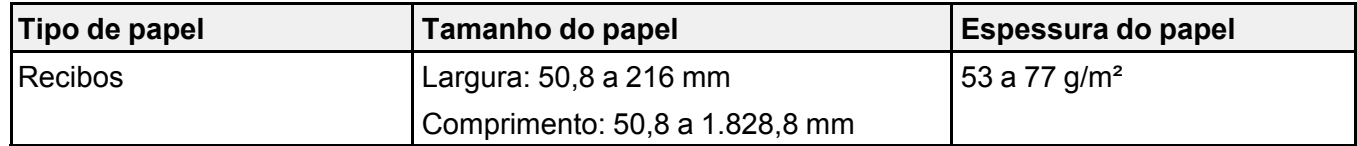

**Observação:** O Epson Smart Panel não suporta a digitalização de recibos longos.

**Tema principal:** [Colocação](#page-15-0) de originais

# <span id="page-24-1"></span>**Especificações de originais especiais**

Você pode colocar no scanner 1 envelope ou original de formato irregular que atenda a estas especificações.

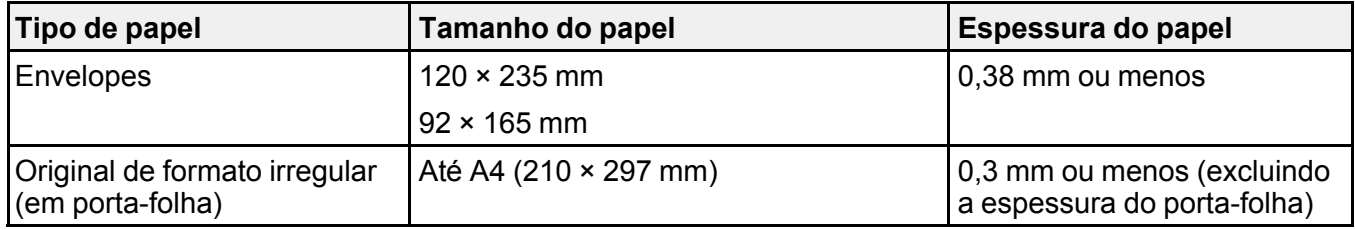

**Tema principal:** [Colocação](#page-15-0) de originais

## <span id="page-24-2"></span>**Especificações de cartões de plástico**

Você pode colocar no scanner 1 cartão de plástico que atenda a estas especificações.

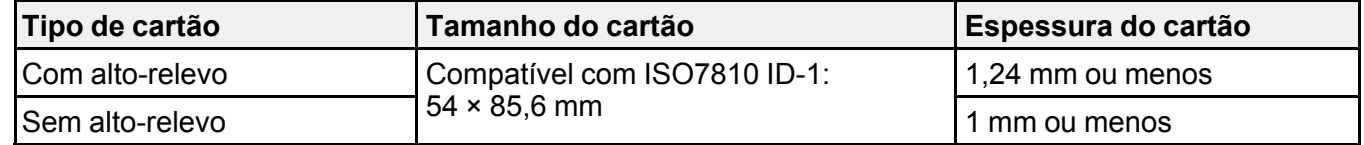

**Observação:** Cartão laminados tamanho ISO7810 ID-1 (espessura de 0,6 mm ou menos) podem não ser digitalizados corretamente.

**Tema principal:** [Colocação](#page-15-0) de originais

# <span id="page-26-0"></span>**Rede Wi-Fi**

Consulte estas seções para usar o seu scanner em uma rede sem fios (ES-60W).

[Recomendação](#page-26-1) de segurança de rede

[Conexão](#page-27-0) a uma rede Wi-Fi existente

[Configuração](#page-30-0) da digitalização sem fios através de um dispositivo inteligente usando o Epson Smart **[Panel](#page-30-0)** 

[Configuração](#page-32-0) do modo Direct Wi-Fi

[Desativação](#page-33-0) de Wi-Fi

Restauração das [configurações](#page-33-1) padrão de rede

# <span id="page-26-1"></span>**Recomendação de segurança de rede**

Para ajudar a dissuadir acesso não autorizado ao seu produto em uma rede, você deve proteger o seu ambiente de rede usando medidas de segurança apropriadas.

Medidas de segurança como estas podem ajudar a deter ameaças como perda de dados de usuário, uso de linhas de telefone e fax e outras intrusões:

#### • **Ative a segurança na sua rede sem fio**

Ative a segurança adequada na rede sem fio que pretende usar com o produto. A segurança da rede, como uma senha de rede, pode dissuadir a interceptação de tráfego na rede sem fio. O seu roteador pode já ter uma senha padrão ativada pelo seu provedor de serviço de internet. Consulte a documentação do seu provedor e do roteador para instruções de como modificar a senha padrão e tornar sua rede mais segura.

#### • **Somente conecte o produto a uma rede protegida por firewall**

Conectar o produto diretamente à internet pode deixá-lo vulnerável a ameaças de segurança. Ao invés disso, conecte-o a um roteador ou outra conexão de rede protegida por firewall. O seu roteador pode já ter um firewall configurado pelo seu provedor de serviço de internet; verifique com o seu provedor para obter confirmação. Para obter melhores resultados, configure e use um endereço de IP privado para a sua conexão de rede.

#### • **Modifique a senha padrão de administrador no seu produto**

Se o seu produto tiver uma opção para definição de uma senha de administrador, modifique a senha padrão de administrador para dissuadir acesso de usuários não autorizados a dados pessoais armazenados no produto, como números de identificação, senhas e listas de contato.

#### **Tema principal:** [Rede](#page-26-0) Wi-Fi

## <span id="page-27-0"></span>**Conexão a uma rede Wi-Fi existente**

Você pode configurar o seu produto para que se comunique com o computador usando um roteador wireless. O roteador wireless pode ser conectado ao seu computador através de uma rede com ou sem fios (wireless).

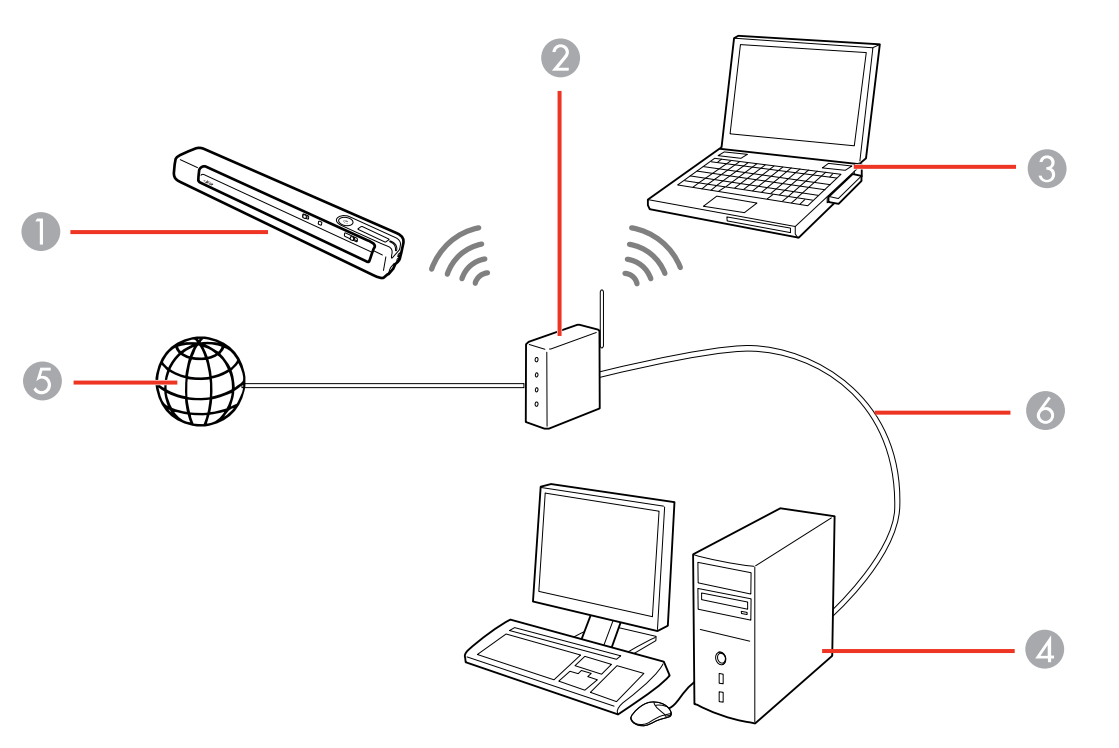

- 1 Produto Epson
- 2 Roteador wireless
- 3 Computador com uma interface sem fio
- 4 Computador
- 5 Internet
- 6 Cabo de Ethernet (usado somente para conexão com fio do computador ao roteador sem fio)

#### [Conexão](#page-28-0) manual a uma rede Wi-Fi

Wi-Fi [Protected](#page-28-1) Setup (WPS)

**Tema principal:** [Rede](#page-26-0) Wi-Fi

#### <span id="page-28-0"></span>**Conexão manual a uma rede Wi-Fi**

Você pode usar o instalador do software do produto para conectar o scanner a uma rede Wi-Fi.

**Observação:** É preciso que tenha um computador com um adaptador sem fio para configurar a conexão.

1. Consulte o pôster *Guia de instalação* para instruções sobre como baixar e instalar o software do scanner.

**Observação:** O scanner desliga após 1 minuto de inatividade. Se o scanner desligar durante o procedimento, talvez tenha que repetir alguns dos passos.

2. Selecione o método de conexão sem fio para o scanner quando solicitado.

O scanner é adicionado à rede e conectado ao computador para digitalização em rede.

**Tema principal:** [Conexão](#page-27-0) a uma rede Wi-Fi existente

### <span id="page-28-1"></span>**Wi-Fi Protected Setup (WPS)**

Se a sua rede usar um roteador sem fio habilitado para WPS, você pode conectar rapidamente o produto à rede usando Wi-Fi Protected Setup (WPS).

**Observação:** Para verificar se o seu roteador está habilitado para WPS, procure por um botão chamado **WPS** no seu roteador. Se não houver um botão no hardware, pode haver uma configuração WPS no software para o dispositivo. Consulte a documentação do seu produto de rede para obter mais detalhes.

Uso do WPS para [conectar](#page-28-2) a uma rede [Utilização](#page-29-0) do modo WPS PIN para conectar a uma rede

**Tema principal:** [Conexão](#page-27-0) a uma rede Wi-Fi existente

#### <span id="page-28-2"></span>**Uso do WPS para conectar a uma rede**

Se tiver um roteador sem fio habilitado para WPS, você pode usar o Wi-Fi Protected Setup (WPS) para conectar o seu scanner à rede.

1. Siga as instruções no pôster *Guia de instalação* para instalar o software do scanner no computador.

- 2. O scanner deve estar ligado.
- 3. Coloque o botão <sup>→</sup> Wi-Fi na posição → Wi-Fi.
- 4. Ative WPS no seu roteador apertando o botão **WPS** ou ative a configuração WPS no firmware do roteador.

O roteador entra em modo de busca de WPS por 2 minutos.

5. Mantenha pressionado o botão co conexão Wi-Fi no scanner até que as luzes Pronto,  $\mathbf{f} \widehat{\mathbb{R}}$  Wi-Fi eL<sup>2</sup> Wi-Fi AP pisquem alternadamente.

**Observação:** Se não completar este passo dentro de 2 minutos, repita esses passos para tentar novamente.

Quando as luzes Pronto,  $\overline{\mathbb{R}}$  Wi-Fi e  $\mathbb{R}$  Wi-Fi AP no scanner ficarem acesas, o scanner está conectado à rede.

**Observação:** Se a luz Pronto ficar acesa, mas as luzes  $\mathbb{R}^n$  Wi-Fi e  $\mathbb{R}^n$  Wi-Fi AP piscarem alternadamente, a conexão não deu certo. Reinicie o scanner e roteador, aproxime-os e repita esses passos para tentar novamente.

**Tema principal:** Wi-Fi [Protected](#page-28-1) Setup (WPS)

#### <span id="page-29-0"></span>**Utilização do modo WPS PIN para conectar a uma rede**

Se tiver um roteador sem fio habilitado para WPS que suporte o modo PIN, você pode usar o modo PIN do Wi-Fi Protected Setup (WPS) para conectar o seu scanner à rede.

- 1. Siga as instruções no pôster *Guia de instalação* para instalar o software do scanner no computador.
- 2. Encontre a configuração do número de PIN do WPS no firmware do seu roteador.
- 3. O scanner deve estar desligado e coloque o botão  $\widehat{\mathfrak{S}}$  Wi-Fi na posição  $\widehat{\mathfrak{S}}$  Wi-Fi.

4. Mantenha o botão conexão Wi-Fi pressionado e deslize e segure o botão  $\circ$  Ligar por 10 segundos até que as luzes Pronto,  $\mathbb{R}^n$  Wi-Fi e  $\mathbb{R}^n$  Wi-Fi AP pisquem alternadamente.

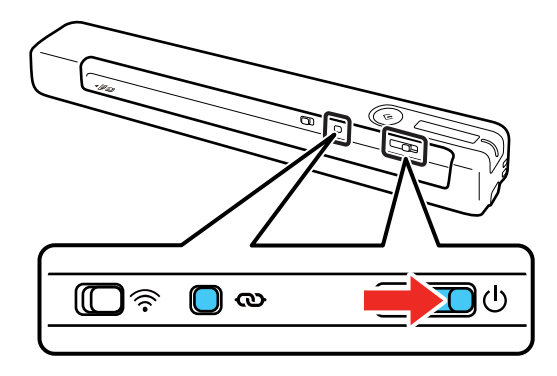

O scanner entra em modo de busca de WPS por 2 minutos.

5. Use o seu computador para digitar o código PIN **01234565** na configuração de PIN do WPS no firmware do roteador dentro de dois minutos.

**Observação:** Se não digitar o código dentro de 2 minutos, repita os passos para tentar novamente.

Configuração de conexão começa quando a luz Pronto pisca e as luzes  $\mathbb{I}$   $\widehat{\mathbb{R}}$  Wi-Fi e  $\widehat{\mathbb{R}}$  Wi-Fi AP piscam alternadamente. Quando as luzes Pronto,  $\mathbb{I}^{\ftrightarrow}$  Wi-Fi e  $\mathbb{I}^{\ftrightarrow}$  Wi-Fi AP no scanner ficarem acesas, o scanner está conectado à rede.

**Tema principal:** Wi-Fi [Protected](#page-28-1) Setup (WPS)

## <span id="page-30-0"></span>**Configuração da digitalização sem fios através de um dispositivo inteligente usando o Epson Smart Panel**

Você pode usar o aplicativo Epson Smart Panel para conectar o seu produto Epson a uma rede sem fios ou conectar o seu dispositivo inteligente diretamente ao produto. O Epson Smart Panel está disponível para dispositivos iOS e Android.

Certifique-se de que tenha o seguinte:

- Um dispositivo conectado a uma rede sem fios
- O aplicativo Epson Smart Panel instalado no dispositivo
- O nome (SSID) e senha da rede sem fios

1. Certifique-se de que o produto esteja ligado e pronto para digitalizar.

**Observação:** Você precisa fazer a configuração inicial antes de configurar a digitalização sem fios.

- 2. Abra o aplicativo Epson Smart Panel no seu dispositivo.
- 3. Execute um dos seguintes procedimentos:
	- Se o aplicativo reconhecer o produto, siga as instruções na tela para configurar a conexão sem fios.
	- Se o aplicativo não reconhecer o produto automaticamente, selecione o ícone **+** e continue com o próximo passo.
- 4. Na próxima tela, selecione a opção para **Conectar a novo produto**.
- 5. Selecione o seu produto na lista.

**Observação:** Se o seu produto não estiver na lista, aproxime-se do produto e tente novamente. Se o seu produto ainda assim não aparecer, conecte o seu scanner à rede sem fios novamente e depois selecione a opção para **Conectar a produto existente** no aplicativo Epson Smart Panel e siga as instruções na tela. Consulte o link abaixo para instruções de configuração sem fios.

6. Selecione **Seguinte** para selecionar a rede sem fios atual.

**Observação:** Se quiser conectar o produto a uma rede sem fios diferente, selecione **Mude para outro SSID de Wi-Fi**.

7. Digite a senha para a rede sem fios e selecione **OK**.

O aplicativo começa a configurar o produto.

O seu produto agora está conectado a um rede sem fios e configurado para uso com o aplicativo Epson Smart Panel.

**Tema principal:** [Rede](#page-26-0) Wi-Fi

#### **Tarefas relacionadas**

Inicialização de uma [digitalização](#page-55-0) a partir de um Smartphone ou Tablet Uso do aplicativo para [dispositivo](#page-14-0) móvel Epson Smart Panel

# <span id="page-32-0"></span>**Configuração do modo Direct Wi-Fi**

Você pode configurar o scanner para que se comunique diretamente com o computador ou com outro dispositivo sem precisar de um roteador sem fio. Se o produto já não estiver conectado a uma rede sem fio, ele entra em modo de ponto de acesso e o próprio scanner age como se fosse o ponto de acesso da rede.

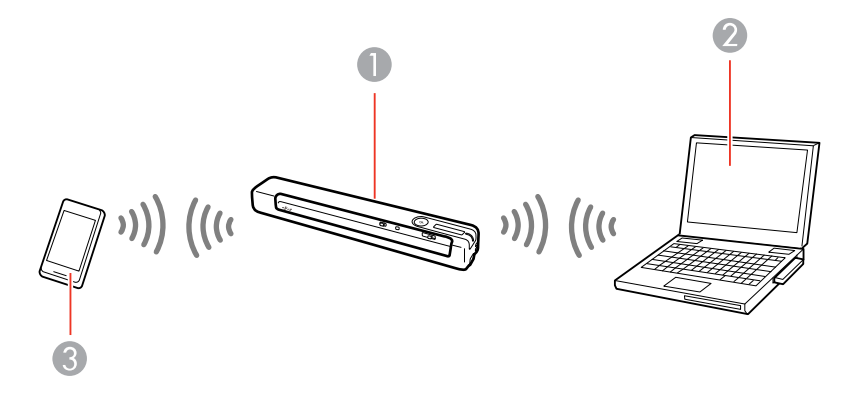

- 1 Scanner Epson
- 2 Computador com uma interface sem fio
- 3 Outro dispositivo sem fio

#### [Ativação](#page-32-1) de uma conexão Wi-Fi direta (Direct Wi-Fi)

#### **Tema principal:** [Rede](#page-26-0) Wi-Fi

#### <span id="page-32-1"></span>**Ativação de uma conexão Wi-Fi direta (Direct Wi-Fi)**

Você pode ativar uma conexão Wi-Fi direta para permitir a comunicação direta entre o seu scanner e um computador ou outros dispositivos sem um roteador sem fio.

**Observação:** Enquanto está conectado ao scanner, seu computador não pode acessar a internet.

- 1. Coloque o botão  $\widehat{\mathfrak{S}}$  Wi-Fi no scanner na posição  $\widehat{\mathfrak{S}}$  Wi-Fi.
- 2. Ligue o scanner.

3. A partir do seu computador ou dispositivo, procure e selecione o SSID exibido na etiqueta na parte inferior do scanner.

**Observação:** Pode demorar alguns minutos para o SSID do scanner aparecer na lista.

4. Digite a senha mostrada na etiqueta na parte inferior do scanner.

O computador conecta à rede sem fio do scanner. Se a conexão não for realizada, veja se digitou a senha corretamente.

**Tema principal:** [Configuração](#page-32-0) do modo Direct Wi-Fi

### <span id="page-33-0"></span>**Desativação de Wi-Fi**

Talvez precise desativar as funções de Wi-Fi do produto se precisar resolver um problema com a sua conexão de rede.

**Observação:** Antes de desativar o Wi-Fi, anote quaisquer configurações de rede selecionadas para o Epson Smart Panel.

Coloque o botão <sup>→</sup> Wi-Fi no scanner na posição desligado.

**Tema principal:** [Rede](#page-26-0) Wi-Fi

## <span id="page-33-1"></span>**Restauração das configurações padrão de rede**

Se precisar resolver um problema com a sua conexão de rede, é possível restaurar todas as configurações de rede para o padrão.

- 1. Certifique-se de que o scanner esteja desligado.
- 2. Coloque o botão  $\widehat{\mathcal{P}}$  Wi-Fi no scanner na posição  $\widehat{\mathcal{P}}$  Wi-Fi.

3. Mantenha os botões  $\infty$  conexão Wi-Fi e  $\Diamond$  iniciar pressionados e deslize e segure o botão  $\Diamond$  ligar por 10 segundos para ligar o scanner.

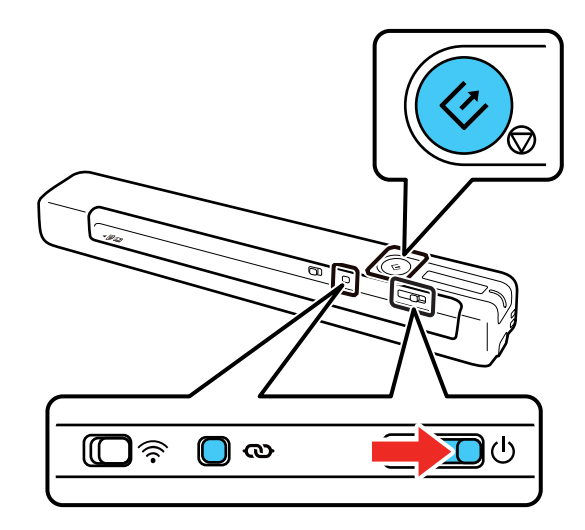

As luzes ‼ি Wi-Fi e Lি Wi-Fi AP piscam alternadamente e a luz Pronto pisca. As configurações padrão de rede são restauradas quando as luzes param de piscar.

**Tema principal:** [Rede](#page-26-0) Wi-Fi

# <span id="page-35-0"></span>**Digitalização**

Você pode digitalizar seus originais e salvá-los como arquivos digitais.

[Digitalização](#page-35-1) de documento no Epson ScanSmart Seleção das [configurações](#page-44-0) Epson ScanSmart Inicialização de uma [digitalização](#page-55-0) a partir de um Smartphone ou Tablet Diretrizes para a resolução de [digitalização](#page-56-0)

# <span id="page-35-1"></span>**Digitalização de documento no Epson ScanSmart**

É possível digitalizar e conferir documentos no Epson ScanSmart.

**Observação:** As imagens mostram telas de Windows; telas de Mac podem ser ligeiramente diferentes.

- 1. Coloque o original no scanner.
- 2. Inicie a digitalização fazendo o seguinte:
	- Aperte o botão  $\Diamond$  iniciar no scanner. Epson ScanSmart abre automaticamente no computador e a digitalização começa.

**Observação:** É possível mudar o padrão do botão de digitalização no menu **Configurações**.

- Abra o Epson ScanSmart no computador. Execute um dos seguintes procedimentos:
	- Windows 11: Clique em **...** depois procure e selecione o Epson ScanSmart.
	- **Windows 10:** Clique em > **Epson Software** > **Epson ScanSmart**.
	- **Windows 8.x**: Navegue até a tela de **Aplicativos** e selecione **Epson ScanSmart**.
	- Windows (outras versões): Clique em **U** ou em Iniciar e selecione **Todos os programas** ou **Programas**. Selecione **Epson Software** > **Epson ScanSmart**.
	- **Mac:** Abra a pasta **Aplicativos**, abra a pasta **Epson Software** e selecione **Epson ScanSmart**.
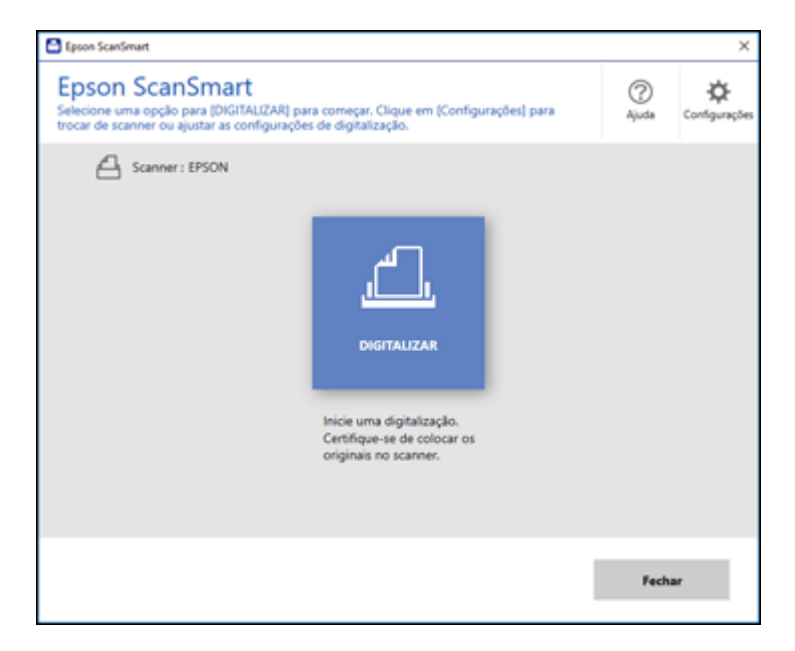

3. Selecione a opção digitalizar.

A digitalização começa e os originais passam pelo scanner. Quando a digitalização terminar, você verá uma tela como esta:

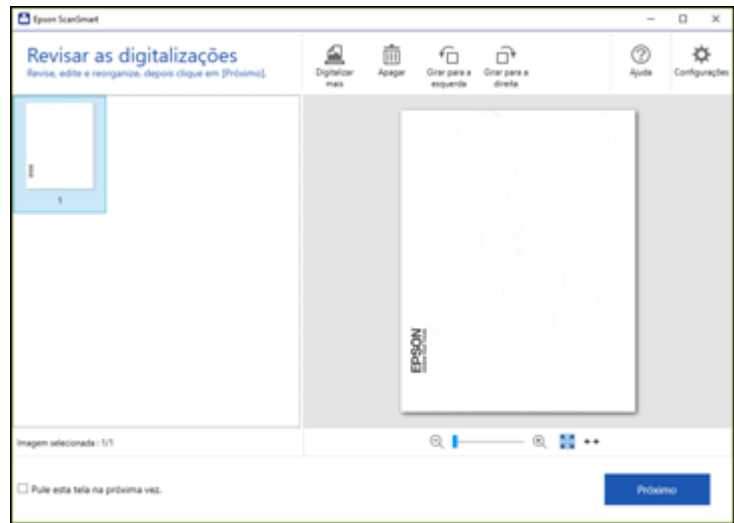

- 4. É possível conferir, editar ou reordenar a(s) imagem(ns) digitalizada(s) assim:
	- Selecione **+ Digitalizar** para digitalizar mais originais.
	- Selecione **Apagar** para apagar imagens digitalizadas selecionadas.
	- Selecione uma opção de rotação para girar cada imagem digitalizada.
- 5. Quando terminar de conferir as imagens digitalizadas, clique em **Próximo**.

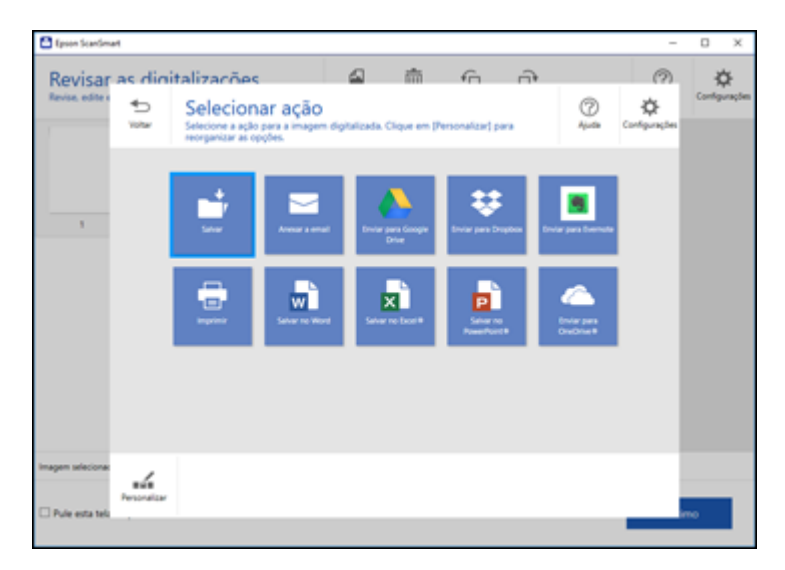

6. Selecione uma opção de salvar, enviar ou imprimir as imagens digitalizadas. Consulte os links abaixo.

Como salvar uma [digitalização](#page-38-0) Como anexar uma [digitalização](#page-39-0) a um e-mail Envio de [digitalização](#page-41-0) para um serviço de nuvem Impressão de uma [digitalização](#page-42-0) Como salvar uma [digitalização](#page-43-0) como formato de arquivo do Microsoft Office **Tema principal:** [Digitalização](#page-35-0) **Tarefas relacionadas**

### [Personalização](#page-53-0) de ícones de ação

[Colocação](#page-15-0) de originais na abertura de entrada

### <span id="page-38-0"></span>**Como salvar uma digitalização**

Você pode salvar uma imagem digitalizada no seu computador em uma variedade de formatos.

- 1. Certifique-se de que seus originais estão digitalizados e conferidos. Consulte o link abaixo.
- 2. Na janela **Selecionar ação**, clique em **Salvar**.

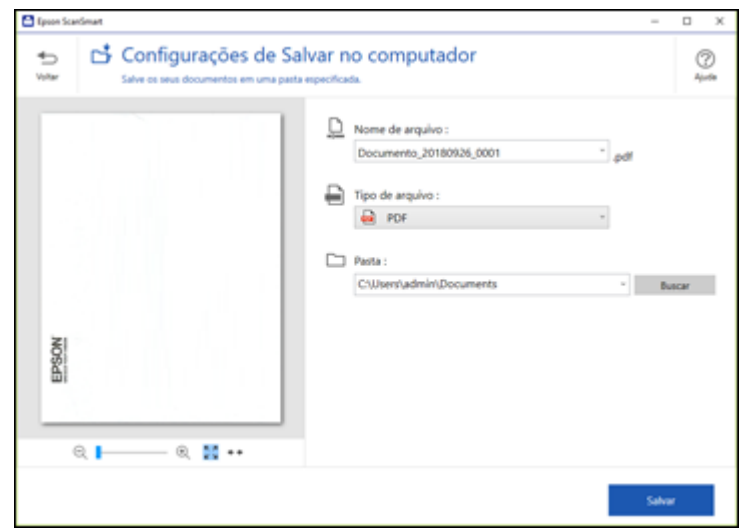

- 3. Mude as configurações assim:
	- O tipo de documento e data de digitalização para o nome de arquivo são detectados automaticamente. É possível alterá-los conforme necessário.
	- Você pode salvar a imagem digitalizada em uma variedade de formatos. Se selecionar PDF pesquisável como a configuração de **Tipo de arquivo**, você pode selecionar o idioma do OCR (Reconhecimento Óptico de Caracteres).
	- Selecione a pasta no seu computador onde deseja salvar o arquivo.
- 4. Clique em **Salvar**.

**Tema principal:** [Digitalização](#page-35-1) de documento no Epson ScanSmart

### <span id="page-39-0"></span>**Como anexar uma digitalização a um e-mail**

É possível anexar uma imagem digitalizada a um e-mail como arquivo anexo.

**Observação:** Seu aplicativo de e-mail e configurações de conta devem ser configurados antes da digitalização. É necessário que instale um programa de e-mail tipo MAPI como o Outlook Express, Windows Live Mail, Entourage ou Mac Mail. A função de anexar a e-mail suporta apenas aplicativos de e-mail compatíveis com 32-bit MAPI. Serviços de e-mail baseados na web, como o Gmail, não são

suportados. Caso veja uma mensagem de erro, o seu aplicativo de e-mail pode não ser compatível e você precisará salvar as digitalizações e anexar manualmente o arquivo a um e-mail.

- 1. Certifique-se de que seus originais estão digitalizados e conferidos. Consulte o link abaixo.
- 2. Na janela **Selecionar ação**, clique em **Anexar a email**.

Você verá uma tela como esta:

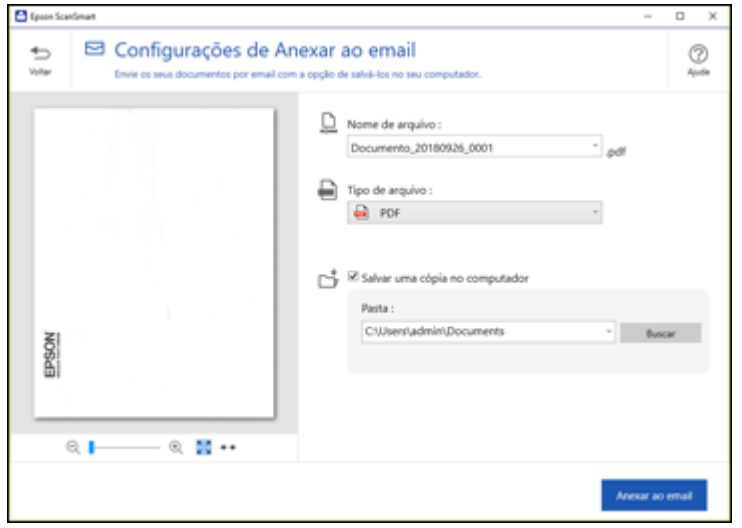

- 3. Mude as configurações assim:
	- O tipo de documento e data de digitalização para o nome de arquivo são detectados automaticamente. É possível alterá-los conforme necessário.
	- Você pode salvar a imagem digitalizada em uma variedade de formatos. Se selecionar PDF pesquisável como a configuração de **Tipo de arquivo**, você pode selecionar o idioma do OCR (Reconhecimento Óptico de Caracteres).
	- Se você também quiser salvar uma cópia da imagem digitalizada no seu computador, certifiquese de que a caixa de seleção esteja marcada e selecione a pasta no seu computador onde salvar o arquivo.
- 4. Clique em **Anexar a email**.

Seu programa de e-mail abre com o arquivo anexado em um novo e-mail.

**Tema principal:** [Digitalização](#page-35-1) de documento no Epson ScanSmart

## <span id="page-41-0"></span>**Envio de digitalização para um serviço de nuvem**

É possível fazer upload de imagens digitalizadas para um serviço de nuvem.

- 1. Certifique-se de que seus originais estão digitalizados e conferidos. Consulte o link abaixo.
- 2. Na janela **Selecionar ação**, clique em uma das opções de envio para serviço de nuvem.

Você verá uma tela como esta:

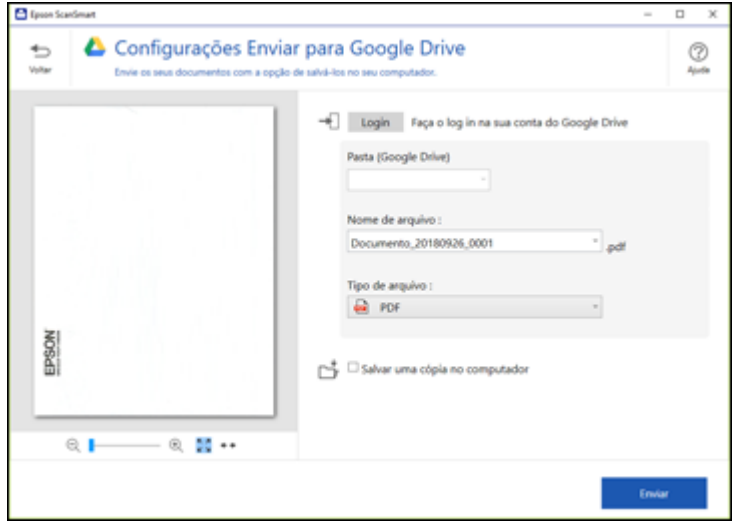

3. Entre na sua conta.

**Observação:** Talvez seja necessário dar acesso ao Epson ScanSmart à sua conta. A primeira vez que entrar, talvez seja pedido um código de autenticação.

- 4. Mude as configurações assim:
	- Selecione a pasta na sua conta para onde deseja enviar o documento.
	- O tipo de documento e data de digitalização para o nome de arquivo são detectados automaticamente. É possível alterá-los conforme necessário.
	- Você pode salvar a imagem digitalizada em uma variedade de formatos. Se selecionar PDF pesquisável como a configuração de **Tipo de arquivo**, você pode selecionar o idioma do OCR (Reconhecimento Óptico de Caracteres).
- Se também quiser salvar uma cópia da imagem digitalizada no computador, marque a caixa de seleção.
- 5. Clique em **Enviar**.

**Tema principal:** [Digitalização](#page-35-1) de documento no Epson ScanSmart

## <span id="page-42-0"></span>**Impressão de uma digitalização**

É possível imprimir sua imagem digitalizada e salvar o arquivo digitalizado no computador.

**Observação:** Impressão de imagens digitalizadas está disponível apenas com impressoras Epson. Se não tiver uma impressora Epson, salve o impresso e imprima-o de um aplicativo que possa abrir o arquivo.

- 1. Certifique-se de que seus originais estão digitalizados e conferidos. Consulte o link abaixo.
- 2. Na janela **Selecionar ação**, clique em **Imprimir**.

Você verá uma tela como esta:

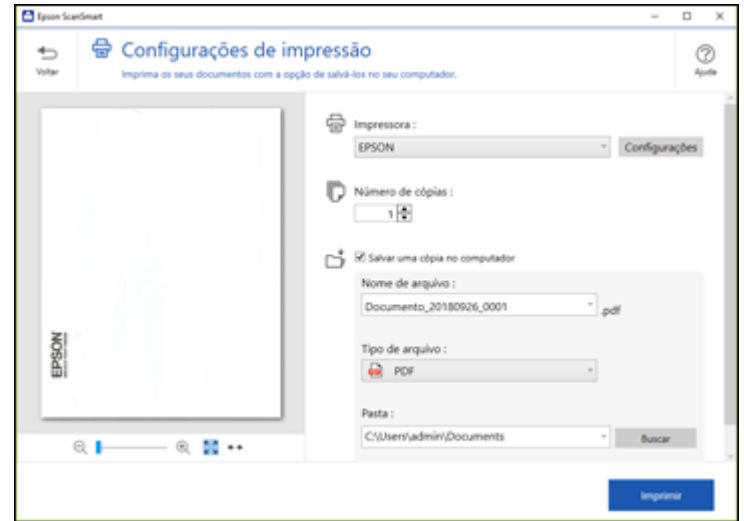

- 3. Mude as configurações assim:
	- Selecione a impressora Epson e mude as configurações de impressão, caso necessário.
	- Selecione o número de cópias que deseja imprimir.
- Se também quiser salvar uma cópia da imagem digitalizada no computador, marque a caixa de seleção.
- O tipo de documento e data de digitalização para o nome de arquivo são detectados automaticamente. É possível alterá-los conforme necessário.
- Você pode salvar a imagem digitalizada em uma variedade de formatos. Se selecionar PDF pesquisável como a configuração de **Tipo de arquivo**, você pode selecionar o idioma do OCR (Reconhecimento Óptico de Caracteres).
- Selecione a pasta no seu computador onde deseja salvar o arquivo.
- 4. Clique em **Imprimir**.

**Tema principal:** [Digitalização](#page-35-1) de documento no Epson ScanSmart

## <span id="page-43-0"></span>**Como salvar uma digitalização como formato de arquivo do Microsoft Office**

É possível salvar suas digitalizações em um dos seguintes formatos de arquivo editável do Microsoft Office: Microsoft Word (.docx), Microsoft Excel (.xlsx) ou Microsoft PowerPoint (.pptx).

**Observação:** A opção **Salvar no PowerPoint** só está disponível no Windows.

- 1. Certifique-se de que seus originais estão digitalizados e conferidos. Consulte o link abaixo.
- 2. Na janela **Selecionar ação**, clique em uma das opções para salvar.

**Observação:** Talvez apareça um pedido na primeira vez pedindo que baixe um plug-in do Microsoft Office. Clique em **Sim** e siga as instruções na tela.

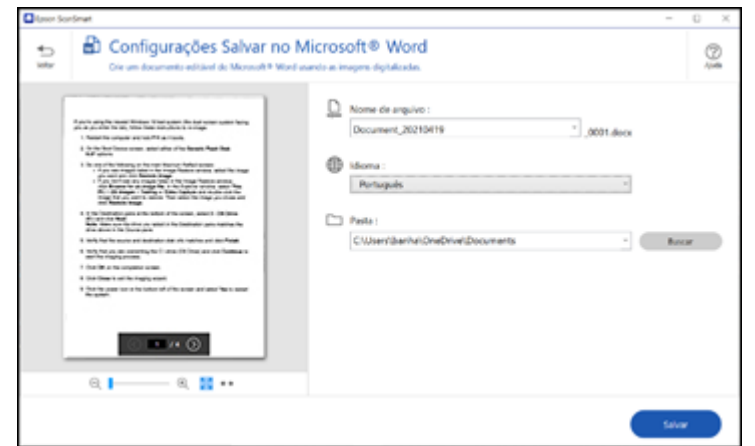

- 3. Mude as configurações assim:
	- O tipo de documento e data de digitalização para o nome de arquivo são detectados automaticamente. É possível alterá-los conforme necessário.
	- Selecione o idioma de OCR (o padrão é inglês).
	- Selecione a pasta no seu computador onde deseja salvar o arquivo.
- 4. Clique em **Salvar**.

**Tema principal:** [Digitalização](#page-35-1) de documento no Epson ScanSmart

## <span id="page-44-0"></span>**Seleção das configurações Epson ScanSmart**

Depois de iniciar o Epson ScanSmart, é possível mudar diversas configurações.

[Mudança](#page-45-0) do scanner

Mudança das [configurações](#page-46-0) de digitalização

Mudança das [configurações](#page-48-0) de nome de arquivo

Mudança das [configurações](#page-50-0) de salvar

[Configurações](#page-52-0) para salvar

[Personalização](#page-53-0) de ícones de ação

**Tema principal:** [Digitalização](#page-35-0)

## <span id="page-45-0"></span>**Mudança do scanner**

Se estiver usando mais de um scanner, é possível trocar o scanner que está usando com seu computador.

**Observação:** Um scanner conectado ao computador via USB tem prioridade sobre um scanner com conexão Wi-Fi.

1. Clique no botão **Configurações**.

Você verá uma tela como esta:

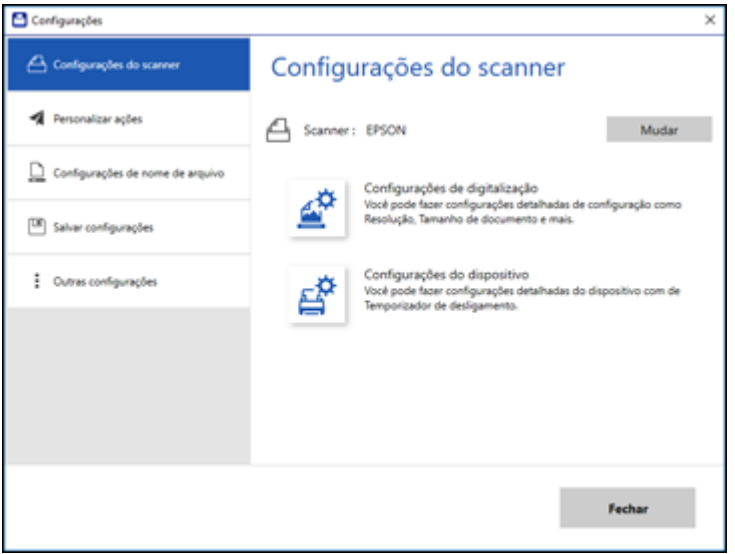

2. Na guia **Configurações do scanner**, clique em **Mudar**.

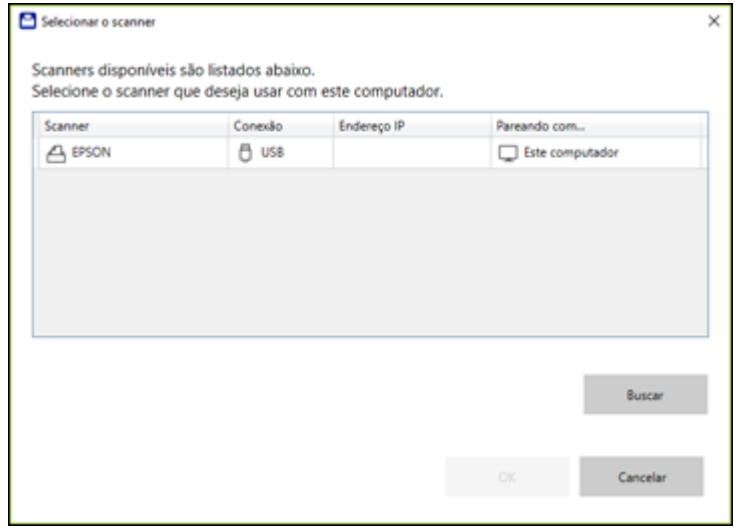

3. Selecione o scanner que deseja usar com seu computador e clique em **OK**.

**Tema principal:** Seleção das [configurações](#page-44-0) Epson ScanSmart

## <span id="page-46-0"></span>**Mudança das configurações de digitalização**

É possível mudar configurações detalhadas de digitalização tais como resolução, tamanho de documento, entre outras.

1. Clique no botão **Configurações**.

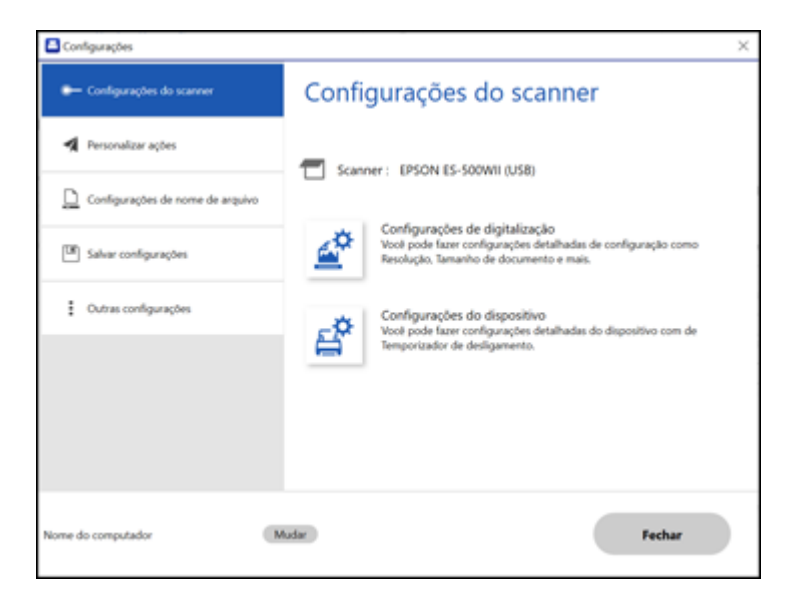

2. Na guia **Configurações do scanner**, clique em **Configurações de digitalização**.

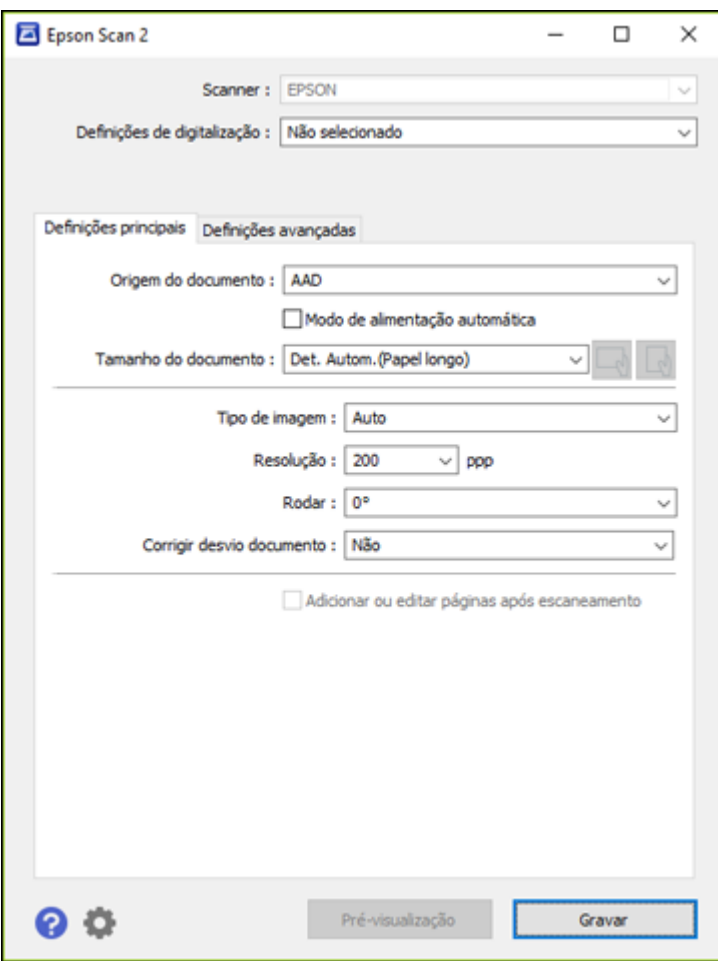

3. Modifique as configurações conforme necessário e clique em **Gravar**.

**Tema principal:** Seleção das [configurações](#page-44-0) Epson ScanSmart

## <span id="page-48-0"></span>**Mudança das configurações de nome de arquivo**

É possível mudar o método padrão de nomeação de arquivo para suas digitalizações.

1. Clique no botão **Configurações**.

Você verá uma tela como esta:

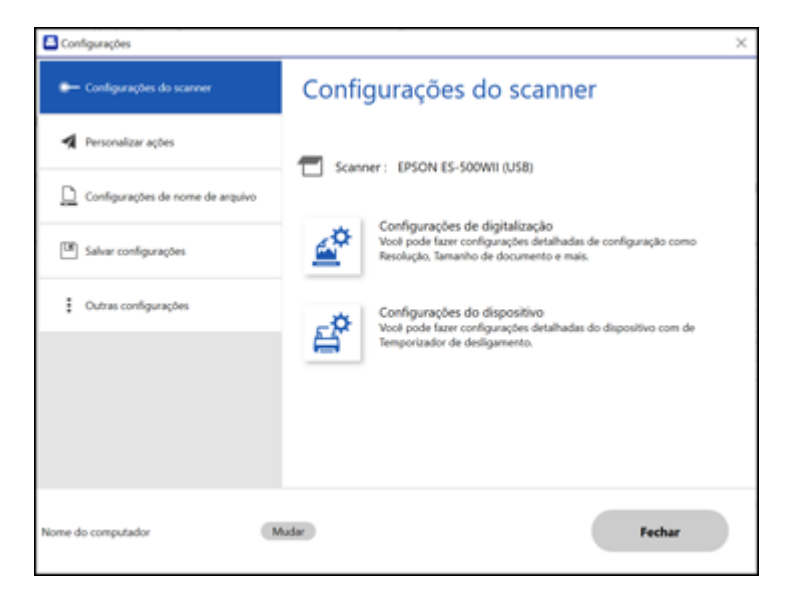

2. Clique na guia **Configurações de nome de arquivo**.

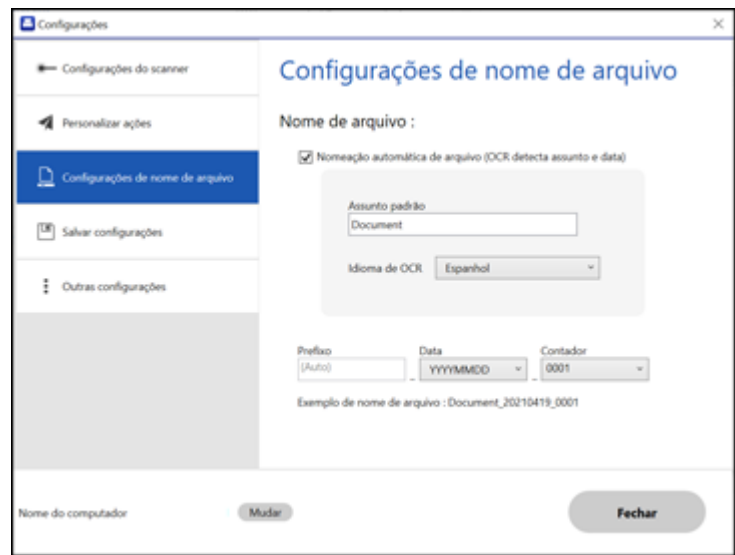

- 3. Modifique as configurações conforme necessário.
	- A caixa **Nomeação automática de arquivo** deve estar selecionada se quiser que OCR detecte automaticamente o assunto e data e acrescente-os ao nome do arquivo. É possível digitar um nome de arquivo que será usado se OCR não detectar o assunto.
	- Selecione o idioma de OCR.
	- Selecione o formato de data.
- 4. Clique em **Fechar**.

**Tema principal:** Seleção das [configurações](#page-44-0) Epson ScanSmart

## <span id="page-50-0"></span>**Mudança das configurações de salvar**

É possível mudar as opções de tipo de arquivo para salvar suas digitalizações.

1. Clique no botão **Configurações**.

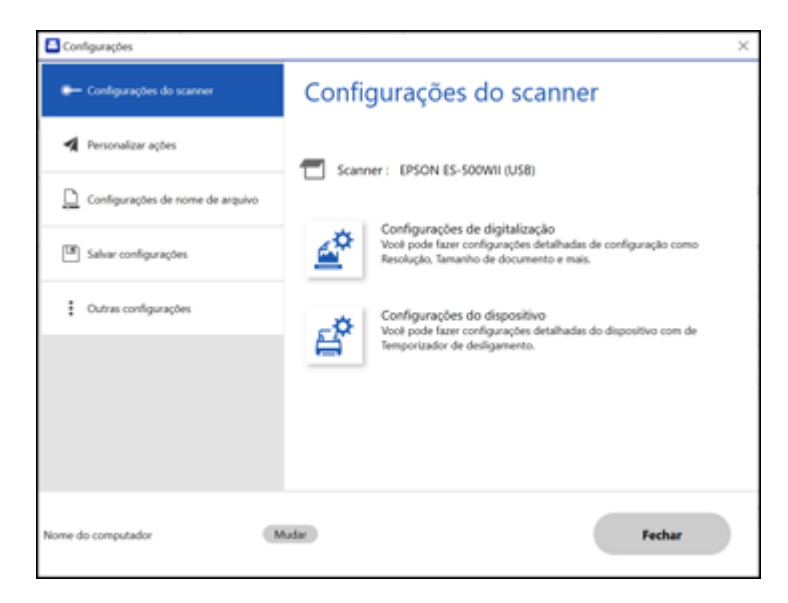

2. Clique na guia **Salvar configurações**.

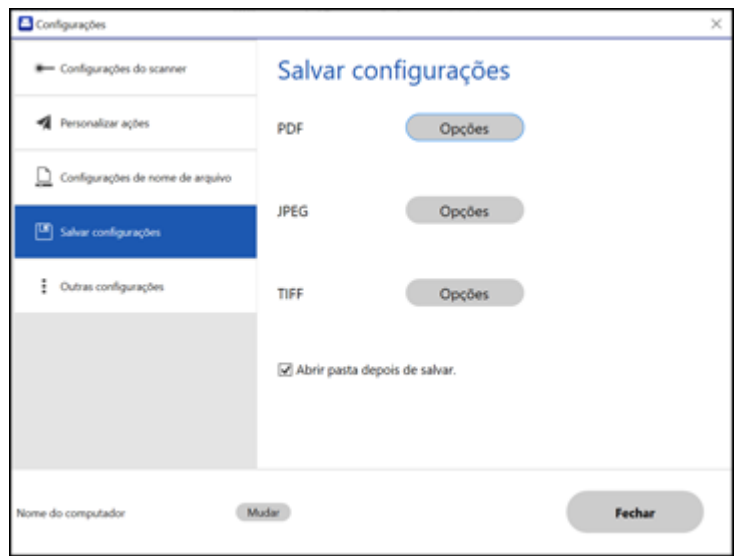

- 3. Clique em **Opções** para PDF, JPEG ou TIFF e mude as configurações conforme necessário.
- 4. Clique em **Fechar**.

**Tema principal:** Seleção das [configurações](#page-44-0) Epson ScanSmart

### <span id="page-52-0"></span>**Configurações para salvar**

É possível mudar as configurações de como imagens digitalizadas são salvas como PDFs ou JPEGs. **Opções de PDF**

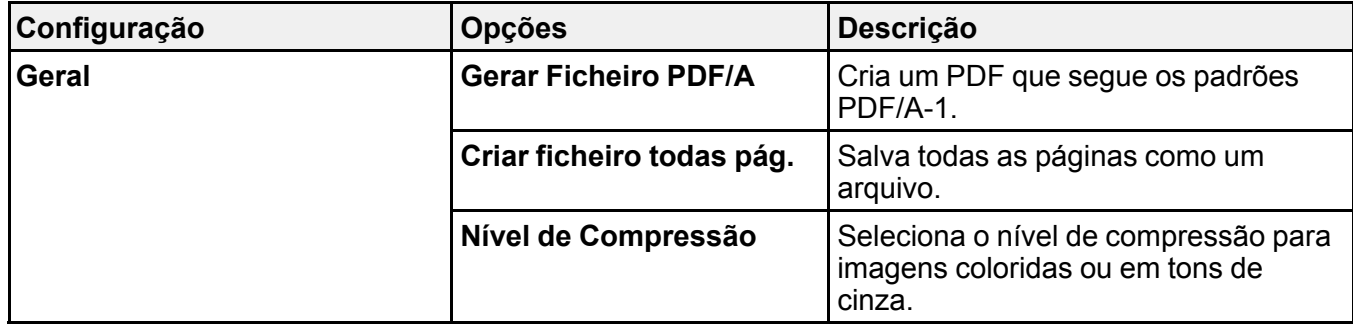

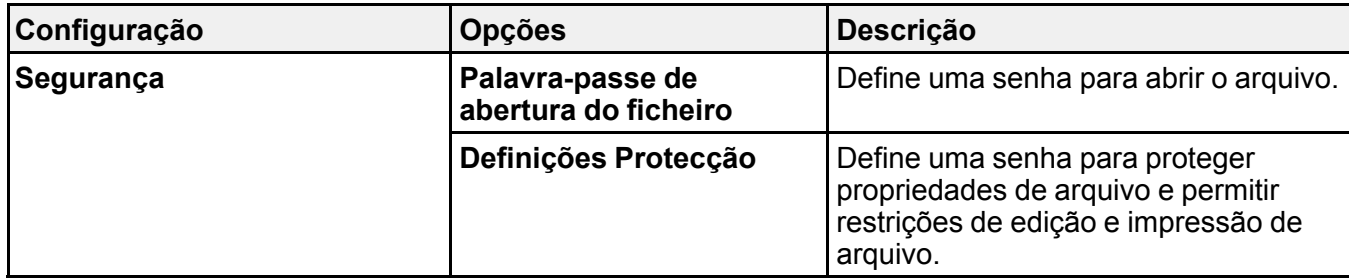

### **Opções de JPEG**

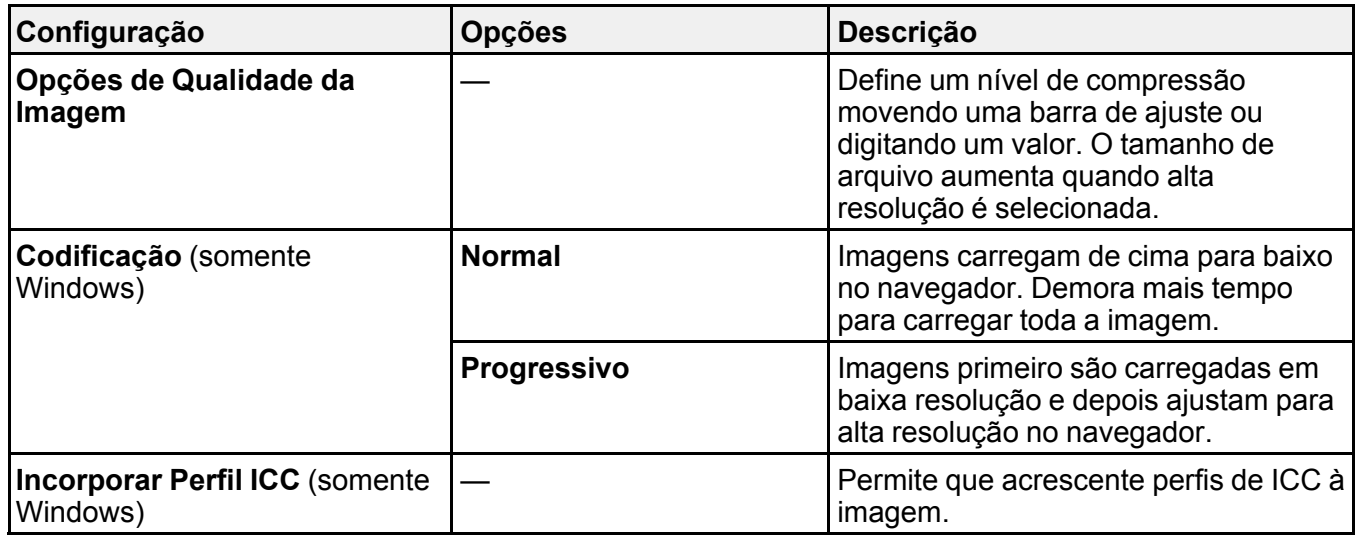

**Tema principal:** Seleção das [configurações](#page-44-0) Epson ScanSmart

### <span id="page-53-0"></span>**Personalização de ícones de ação**

É possível personalizar como os ícones de ação de digitalização são exibidos na janela **Selecionar ação**.

**Observação:** Também é possível personalizá-los clicando no ícone **Personalizar** na tela **Selecionar ação**.

1. Clique no botão **Configurações**.

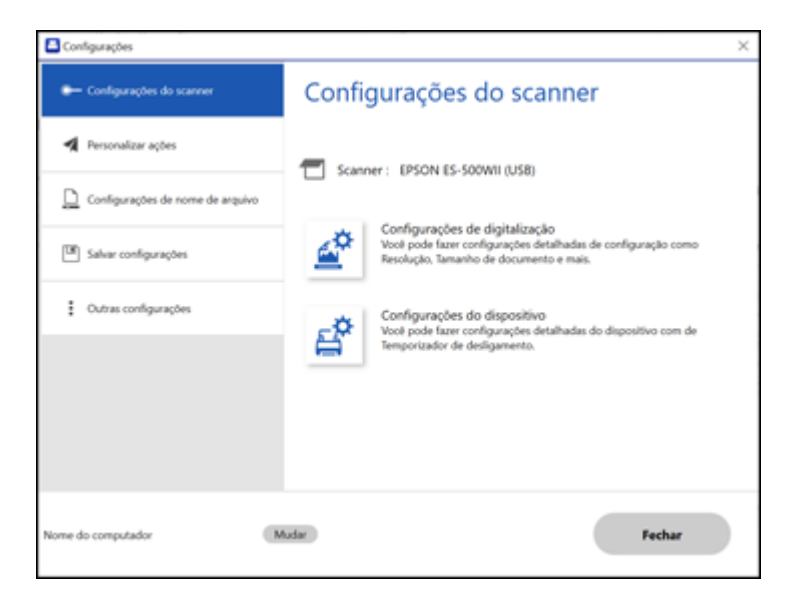

2. Clique na guia **Personalizar ações**.

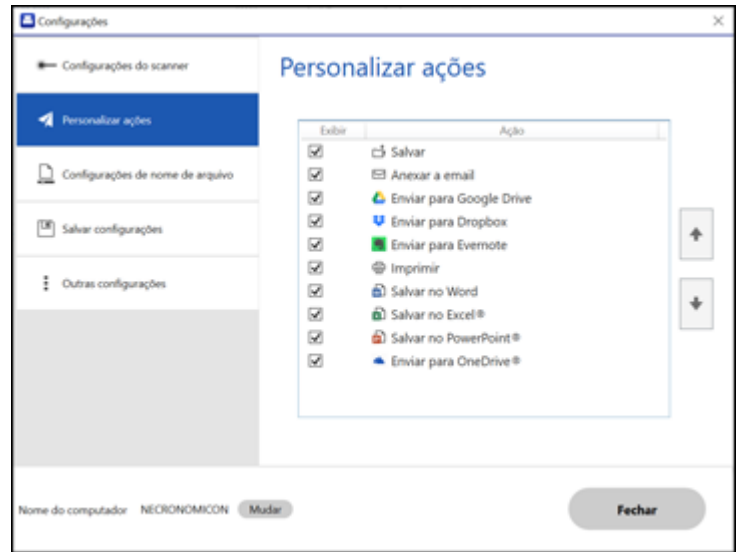

- 3. Escolhe quais ícones de ação exibir marcando ou desmarcando cada caixa de seleção. Clique nos ícones de seta para mover os ícones para cima ou para baixo na ordem de exibição que deseja.
- 4. Clique em **Fechar**.

**Tema principal:** Seleção das [configurações](#page-44-0) Epson ScanSmart

## **Inicialização de uma digitalização a partir de um Smartphone ou Tablet**

Você pode usar o aplicativo Epson Smart Panel para digitalizar de um scanner em rede para um dispositivo iOS ou Android através de uma conexão Wi-Fi direta (ES-60W).

**Observação:** O Epson Smart Panel não suporta a digitalização com uma folha de suporte ou de papéis ou recibos longos.

- 1. Baixe o aplicativo Epson Smart Panel da loja de aplicativos do seu dispositivo ou do site da Epson. Consulte o link abaixo.
- 2. Coloque o original no produto para digitalização.
- 3. Abra o aplicativo Epson Smart Panel e selecione um menu de digitalização na tela inicial.

4. Siga as instruções na tela para digitalizar e salvar o seu original.

**Tema principal:** [Digitalização](#page-35-0)

**Tarefas relacionadas**

Uso do aplicativo para [dispositivo](#page-14-0) móvel Epson Smart Panel

## **Diretrizes para a resolução de digitalização**

A configuração de resolução no seu software de digitalização, medida em pontos por polegada (dpi), controla a quantidade de detalhes capturados nas suas digitalizações. O aumento da resolução aumenta a quantidade de detalhe capturada, mas traz as seguintes desvantagens:

- Arquivos maiores
- Demora mais para digitalizar os seus originais, enviar/receber as suas digitalizações por e-mail ou fax e imprimir.
- A imagem pode ficar grande demais para caber na sua área de exibição ou imprimir no papel.

Se você pretende ampliar uma imagem digitalizada para poder imprimi-la em um tamanho maior, pode ser necessário aumentar a resolução padrão definida pelo software. Siga estas orientações para determinar a configuração de resolução necessária:

• Você vai digitalizar a imagem em seu tamanho original, mas irá aumentá-la depois em um programa de edição de imagem.

Aumente a configuração de resolução no software de digitalização. Aumente a resolução na mesma proporção em que for aumentar o tamanho da imagem, para manter uma alta qualidade da imagem. Por exemplo, se a resolução for de 300 dpi (pontos por polegadas) e você for dobrar o tamanho da imagem mais tarde, mude a configuração de resolução para 600 dpi.

• Você irá digitalizar a imagem a 100%, ou menos, do tamanho original.

Selecione a configuração de resolução dependendo de como for utilizar a imagem digitalizada:

- Email/visualizar em tela de computador/colocar na internet: 96 a 200 dpi
- Imprimir/enviar por fax/converter em texto editável (OCR)/criar PDF com função de busca: 200 a 300 dpi

**Tema principal:** [Digitalização](#page-35-0)

# <span id="page-57-2"></span>**Como limpar e transportar o produto**

Veja estas seções se você precisar limpar ou transportar seu produto.

[Limpeza](#page-57-0) do scanner [Limpeza](#page-57-1) da parte interna do scanner [Calibragem](#page-59-0) do scanner [Transporte](#page-60-0) do scanner

## <span id="page-57-0"></span>**Limpeza do scanner**

Para manter o produto funcionando da melhor maneira possível, você deve limpá-lo várias vezes por ano.

**Cuidado:** Não use uma escova dura, álcool ou solvente para limpar o produto, pois você poderá danificá-lo. Não use óleo ou outros lubrificantes no interior do produto nem deixe cair água dentro dele. Não abra o gabinete do produto.

- 1. Desligue o scanner (ES-60W).
- 2. Desconecte o cabo USB, caso conectado.
- 3. Limpe o gabinete com um pano macio e seco. Não utilize limpadores líquidos ou químicos.

**Observação:** Se o gabinete ainda precisar de limpeza adicional, use um pano levemente úmido para limpar a parte externa. Depois seque o gabinete com um pano macio e seco.

**Tema principal:** Como limpar e [transportar](#page-57-2) o produto

## <span id="page-57-1"></span>**Limpeza da parte interna do scanner**

Limpe o scanner regularmente usando a folha de limpeza seca que veio com o scanner. A poeira na superfície de digitalização pode deixar marcas ou linhas nas suas imagens digitalizadas. Se ainda restarem marcas ou linhas, uma folha de limpeza molhada está disponível como parte do kit de folha de manutenção opcional (número de referência B12B819481).

**Observação:** A ilustração mostra o modelo ES-50, mas os passos são os mesmos para o ES-60W.

**Cuidado:** Use as folhas de limpeza seca ou molhada para limpar o scanner. Não desmonte o produto nem use uma escova dura, álcool ou solvente para limpar o produto, pois você poderá danificá-lo. Não use óleo ou outros lubrificantes no interior do produto nem deixe cair água dentro dele.

Você também pode comprar acessórios genuínos Epson através de um revendedor autorizado de produtos Epson. Para encontrar o revendedor de produtos mais próximo, visite o site epson.com.br ou entre em contato com o escritório Epson mais próximo.

- 1. Ligue o scanner e certifique-se de que ele esteja conectado ao computador.
- 2. Coloque a folha de limpeza seca no scanner.

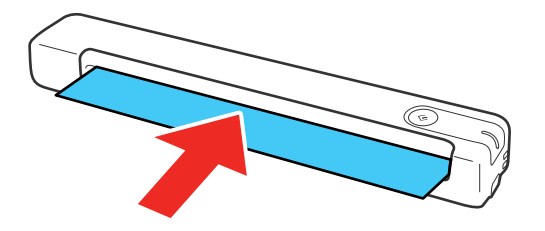

- 3. Siga um destes passos para iniciar o Epson Scan 2 Utility:
	- **Windows 11:** Clique em **...** depois procure e selecione o **Epson Scan 2 Utility**.
	- **Windows 10**: Clique em > **Epson** > **Epson Scan 2 Utility**.
	- **Windows 8.x**: Navegue até a tela **Aplicativos** e selecione **Epson Scan 2 Utility**.
	- **Windows (outras versões)**: Clique em  $\bullet$  ou em **Iniciar** > Todos os programas ou Programas > **EPSON** > **Epson Scan 2** > **Epson Scan 2 Utility**.
	- **Mac**: Abra a pasta **Aplicativos**, clique em **Epson Software** e clique em **Epson Scan 2 Utility**.
- 4. Clique em **Manutenção**.
- 5. Clique em **Limpeza**.

**Observação:** Limpeza não inicia se o nível de bateria estiver baixo (ES-60W).

O scanner alimenta e ejeta a folha de limpeza. A limpeza leva aproximadamente 30 segundos.

6. Se ainda restarem marcas ou linhas, repita esses passos para limpar novamente.

**Observação:** Você pode usar a mesma folha de limpeza seca várias vezes.

7. Se o scanner não estiver limpo depois de várias limpezas com a folha de limpeza seca, repita esses passos usando a folha de limpeza molhada do kit de folha de manutenção opcional.

**Observação:** Você só pode usar a folha de limpeza molhada uma vez. Se o scanner ainda não estiver limpo depois de usar a folha de limpeza molhada, entre em contato com a Epson para obter suporte técnico.

#### **Tema principal:** Como limpar e [transportar](#page-57-2) o produto

#### **Referências relacionadas**

Acessórios do scanner Epson que podem ser [substituídos](#page-11-0) pelo usuário

## <span id="page-59-0"></span>**Calibragem do scanner**

Se notar qualquer um dos problemas a seguir de qualidade da imagem, você pode calibrar o scanner usando a folha de calibragem incluída com ele.

- As imagens digitalizadas estão desfocadas.
- As cores digitalizadas são diferentes das cores no original.
- As imagens digitalizadas são mais escuras ou mais claras do que o original.
- As imagens digitalizadas contêm linhas verticais.

**Observação:** A ilustração mostra o modelo ES-50, mas os passos são os mesmos para o ES-60W.

1. Ligue o scanner e certifique-se de que ele esteja conectado ao computador.

**Observação:** Certifique-se de que as pilhas do scanner não estejam fracas, do contrário a calibragem não iniciará (ES-60W).

2. Coloque a folha de calibragem no scanner com as setas na borda posterior da folha apontando para a abertura de entrada.

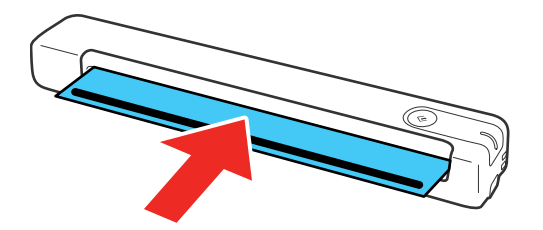

- 3. Siga um destes passos para iniciar o Epson Scan 2 Utility:
	- **Windows 11:** Clique em , depois procure e selecione o **Epson Scan 2 Utility**.
	- **Windows 10**: Clique em > **Epson** > **Epson Scan 2 Utility**.
	- **Windows 8.x**: Navegue até a tela **Aplicativos** e selecione **Epson Scan 2 Utility**.
	- **Windows (outras versões)**: Clique em  $\bullet$  ou em **Iniciar** > Todos os programas ou Programas > **EPSON** > **Epson Scan 2** > **Epson Scan 2 Utility**.
	- **Mac**: Abra a pasta **Aplicativos**, clique em **Epson Software** e clique em **Epson Scan 2 Utility**.
- 4. Clique em **Manutenção**.
- 5. Clique em **Calibragem**.

O scanner alimenta e ejeta a folha de calibragem. Calibragem leva cerca de 20 segundos.

**Observação:** Você pode usar a folha de calibragem várias vezes. Se a calibragem do scanner não melhorar a qualidade da imagem, entre em contato com a Epson para obter suporte técnico.

**Tema principal:** Como limpar e [transportar](#page-57-2) o produto

## <span id="page-60-0"></span>**Transporte do scanner**

Se precisar despachar o produto, transportá-lo por uma longa distância ou armazená-lo por muito tempo, prepare-o para transporte conforme descrito aqui.

- 1. Desligue o scanner (ES-60W).
- 2. Desconecte o cabo USB, caso conectado.
- 3. Coloque o scanner em sua embalagem original, se possível, ou use materiais equivalentes com proteção ao redor do produto.

**Cuidado:** Impactos fortes podem danificar o scanner. Não deixe o scanner exposto a luz solar direta nem o deixe perto de aquecedores ou em locais sujeitos a altas temperaturas. Calor pode causar deformidade no corpo.

**Observação:** Se vai levar o scanner em um voo, primeiro confirme com a companhia aérea se pode levar o scanner no avião. Recomendamos que leve o scanner em sua bagagem de mão já que ele pode ser danificado por impacto forte dependendo de como sua bagagem despachada for manuseada no aeroporto.

**Tema principal:** Como limpar e [transportar](#page-57-2) o produto

# <span id="page-62-1"></span>**Solução de problemas**

Confira estas seções de soluções para os problemas que você pode ter usando o produto.

Estado das luzes do [scanner](#page-62-0) Resolução de problemas de [digitalização](#page-65-0) Resolução de problemas de [digitalização](#page-71-0) em rede Resolução de problemas de qualidade da imagem [digitalizada](#page-73-0) [Desinstalação](#page-77-0) do software do seu produto Onde obter ajuda - [América](#page-79-0) Latina

## <span id="page-62-0"></span>**Estado das luzes do scanner**

Muitas vezes você pode diagnosticar problemas com o scanner se checar as luzes do produto.

**ES-50**

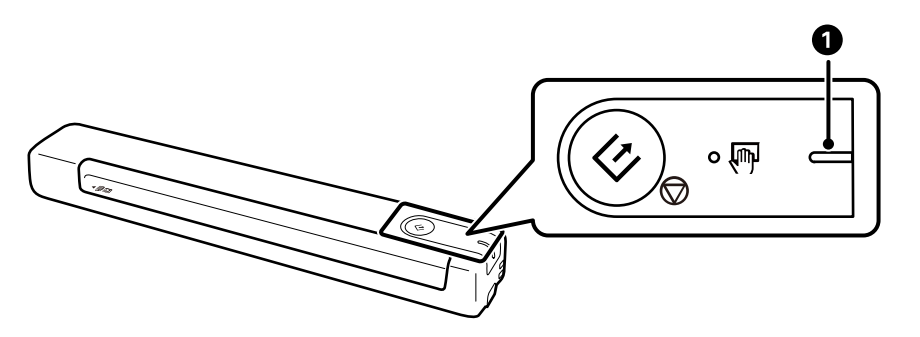

1 Luz Pronto

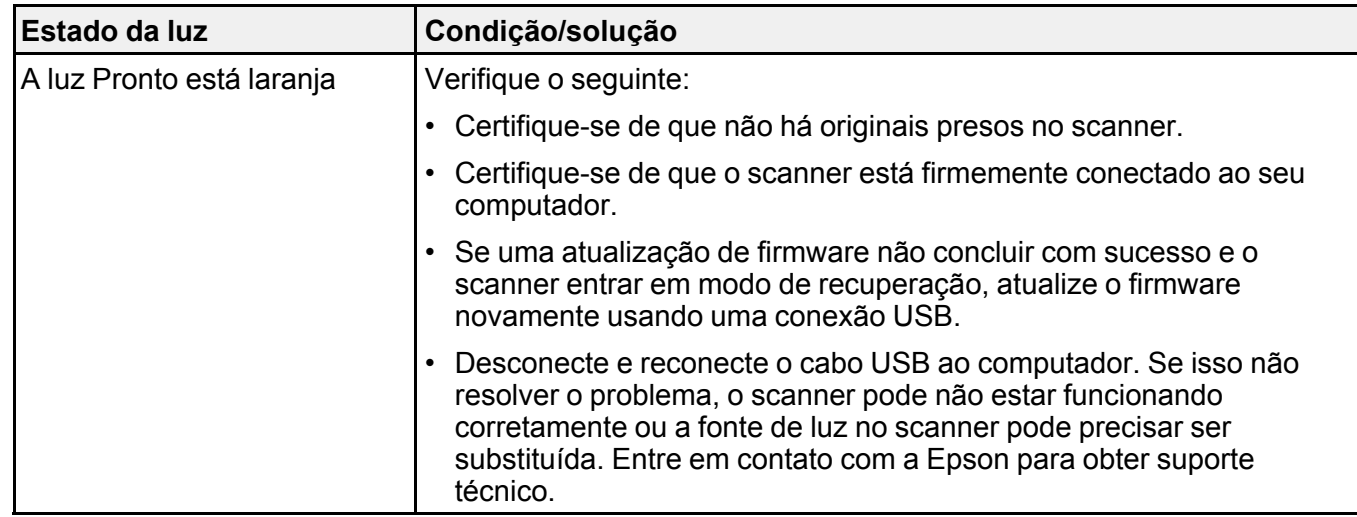

**ES-60W**

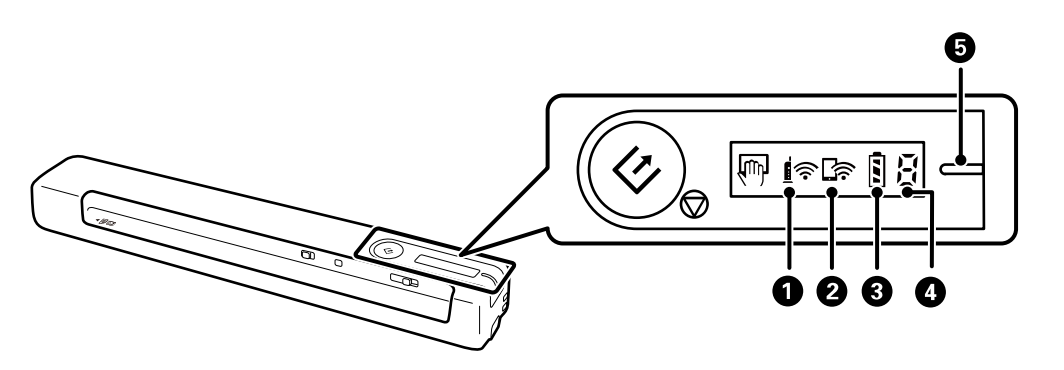

- 1 Luz <u>व</u>ि Wi-Fi
- 2 Luz Wi-Fi AP
- $3$  Luz  $\overline{3}$  Bateria
- 4 Luz de estado de erro
- 5 Luz Pronto

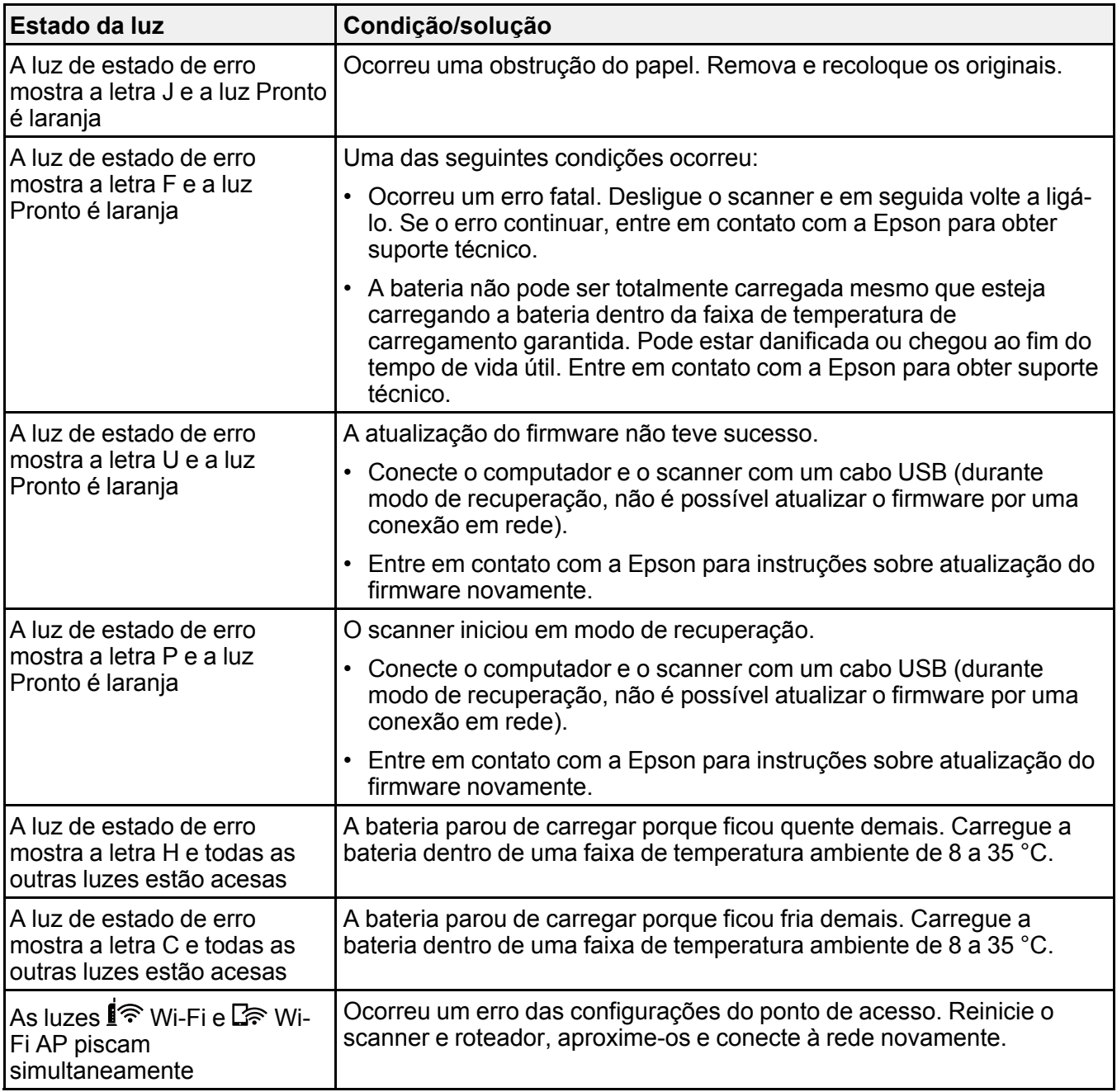

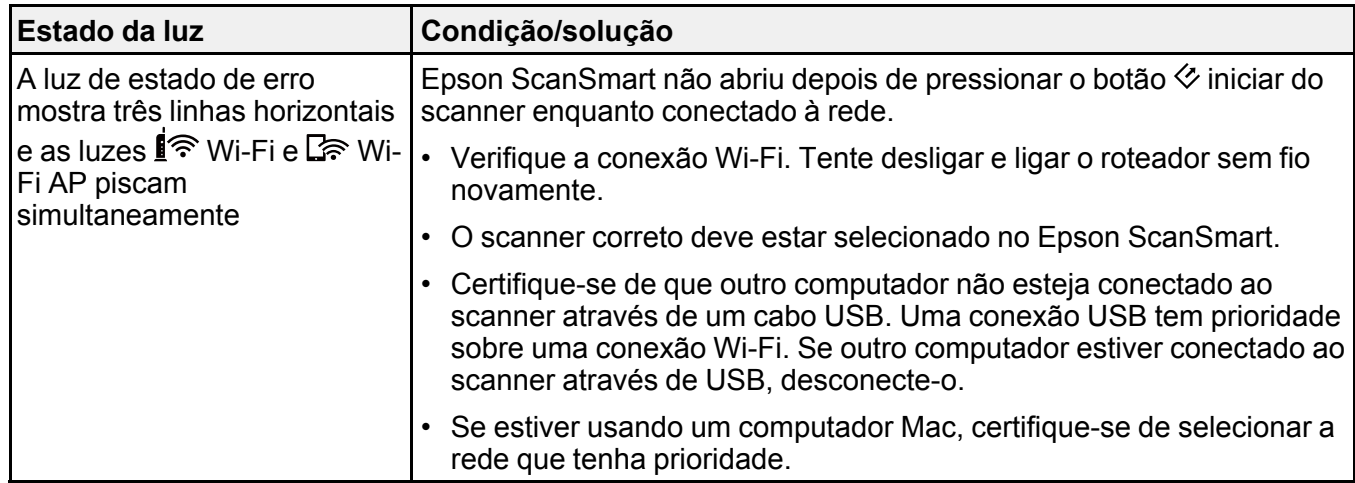

**Tema principal:** Solução de [problemas](#page-62-1)

### **Referências relacionadas**

Original fica preso no [scanner](#page-69-0)

**Tarefas relacionadas**

[Colocação](#page-15-0) de originais na abertura de entrada [Carregamento](#page-13-0) da bateria (ES-60W)

**Temas relacionados**

[Digitalização](#page-35-0)

[Rede](#page-26-0) Wi-Fi

## <span id="page-65-0"></span>**Resolução de problemas de digitalização**

Confira estas soluções se tiver problemas para digitalizar com o produto.

O scanner não liga nem desliga ou desliga [inesperadamente](#page-66-0)

Botão do scanner não inicia [digitalização](#page-67-0)

O software de digitalização não funciona [corretamente](#page-67-1)

O original é colocado [incorretamente](#page-68-0) no scanner

Original fica preso no [scanner](#page-69-0)

A [digitalização](#page-70-0) é lenta

Não é possível enviar [digitalizações](#page-70-1) a um serviço de nuvem

**Tema principal:** Solução de [problemas](#page-62-1)

## <span id="page-66-0"></span>**O scanner não liga nem desliga ou desliga inesperadamente**

Se o scanner não ligar nem desligar ou desligar inesperadamente, tente estas soluções:

- Espere um segundo após conectar o cabo USB. Pode demorar alguns segundos até o scanner ligar.
- Se o scanner desligar inesperadamente, talvez seja preciso ajustar a configuração **Economia de energia**.
- Use o scanner dentro da faixa de temperatura operacional. O scanner pode desligar inesperadamente sob baixas ou altas temperaturas.
- Use o cabo USB que veio com o scanner.
- Certifique-se de que o cabo USB está conectado firmemente ao scanner e ao computador.
- Conecte o scanner diretamente ao computador. O scanner pode não funcionar corretamente quando conectado através de um hub USB.
- Se o scanner estiver funcionando com bateria sob temperaturas que são baixas ou altas demais, o scanner não ligará. Use o scanner dentro da faixa de temperatura operacional (ES-60W).
- Veja se a bateria tem energia suficiente (ES-60W).
- Certifique-se que o botão  $\widehat{\mathfrak{S}}$  Wi-Fi está na posição  $\widehat{\mathfrak{S}}$  Wi-Fi ou conecte ao computador usando o cabo USB. Caso contrário, o scanner pode desligar (ES-60W).
- Se o scanner não desligar quando estiver funcionando com bateria, desconecte o cabo USB e aperte o botão reiniciar (reset) na parte inferior do scanner (ES-60W).

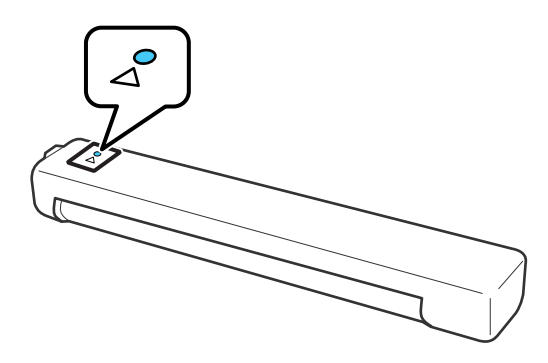

**Tema principal:** Resolução de problemas de [digitalização](#page-65-0)

### **Tarefas relacionadas**

Mudança das [configurações](#page-11-1) de Poupança de Energia [Carregamento](#page-13-0) da bateria (ES-60W)

### <span id="page-67-0"></span>**Botão do scanner não inicia digitalização**

Se apertar o botão  $\Diamond$  iniciar no scanner não inicia uma digitalização, tente essas soluções:

- Reinicie o computador.
- Verifique se o scanner está ligado e os cabos de interface estão conectados firmemente em ambas as extremidades.
- Se estiver conectando o scanner pela rede, veja se a conexão Wi-Fi está funcionando corretamente. Tente desligar o roteador sem fio e ligá-lo novamente, e certifique-se de que o cabo do roteador está conectado firmemente.
- Se conectar o scanner via USB, use apenas o cabo USB que veio com o scanner. Ele deve estar conectado diretamente ao computador e não a um hub USB.
- Para digitalização Wi-Fi, confirme que o scanner está conectado com o computador. No Epson ScanSmart, clique em **Configurações** > **Configurações do scanner** > **Mudar** e selecione o scanner que deseja usar.
- Certifique-se de que o scanner não esteja conectado a outro computador via USB. Uma conexão USB tem prioridade sobre uma conexão Wi-Fi.
- Certifique-se de que o Epson ScanSmart e Epson Scan 2 estão instalados corretamente. Reinstale o software, caso necessário.

**Tema principal:** Resolução de problemas de [digitalização](#page-65-0)

#### **Referências relacionadas**

Estado das luzes do [scanner](#page-62-0)

#### **Tarefas relacionadas**

[Personalização](#page-53-0) de ícones de ação

### <span id="page-67-1"></span>**O software de digitalização não funciona corretamente**

Se o seu software de digitalização não funcionar corretamente, tente estas soluções:

- Verifique se o seu computador tem memória suficiente e satisfaz os requisitos do sistema para seu sistema operacional.
- Certifique-se de que o computador não está em modo de economia de energia, como em modo de repouso ou espera. Se esse for o caso, desperte o seu sistema e reinicie o software de digitalização.
- Certifique-se de que o produto esteja ligado.
- A conexão entre o produto e o computador deve ser segura.
- Se você atualizou seu sistema operacional, mas não reinstalou o software de digitalização, tente reinstalá-lo.
- Em Windows, certifique-se de que o produto esteja listado sob **Dispositivos de imagem** no Gerenciador de Dispositivos.
- Certifique-se de que o software de digitalização esteja instalado.
- Use o cabo USB que veio com o scanner.
- Conecte o produto diretamente ao computador. O produto pode não funcionar corretamente quando conectado através de um hub/switch USB.
- Se for usar um programa compatível com TWAIN, certifique-se de que o produto correto está selecionado como **Scanner** ou como **Origem**.
- Verifique se a conexão Wi-Fi está funcionando corretamente. Tente desligar e ligar o roteador sem fio (ES-60W).
- Certifique-se de que outro computador não esteja conectado ao scanner através de um cabo USB. Uma conexão USB tem prioridade sobre uma conexão Wi-Fi. Se outro computador estiver conectado ao scanner através de USB, desconecte-o.
- Se estiver usando um computador Mac, certifique-se de selecionar a rede que tenha prioridade.

**Tema principal:** Resolução de problemas de [digitalização](#page-65-0)

#### **Referências relacionadas**

[Requisitos](#page-81-0) de sistema para Windows [Requisitos](#page-81-1) de sistema para Mac

#### **Tarefas relacionadas**

[Desinstalação](#page-77-1) do software do produto - Windows [Desinstalação](#page-78-0) do software do produto - Mac

### <span id="page-68-0"></span>**O original é colocado incorretamente no scanner**

Se você tiver problemas de alimentação de originais no scanner, tente estas soluções:

- Coloque somente um original que esteja de acordo com as especificações para o seu scanner.
- Limpe dentro do scanner usando uma folha de limpeza.

**Tema principal:** Resolução de problemas de [digitalização](#page-65-0)

#### **Referências relacionadas**

[Especificações](#page-22-0) do documento original [Especificações](#page-24-0) para recibos [Especificações](#page-24-1) de originais especiais [Especificações](#page-24-2) de cartões de plástico

### **Tarefas relacionadas**

[Colocação](#page-15-0) de originais na abertura de entrada [Limpeza](#page-57-1) da parte interna do scanner

### <span id="page-69-0"></span>**Original fica preso no scanner**

Se um original ficar preso dentro do scanner, siga estes passos:

1. Puxe o original preso cuidadosamente para fora na direção que oferecer menor resistência.

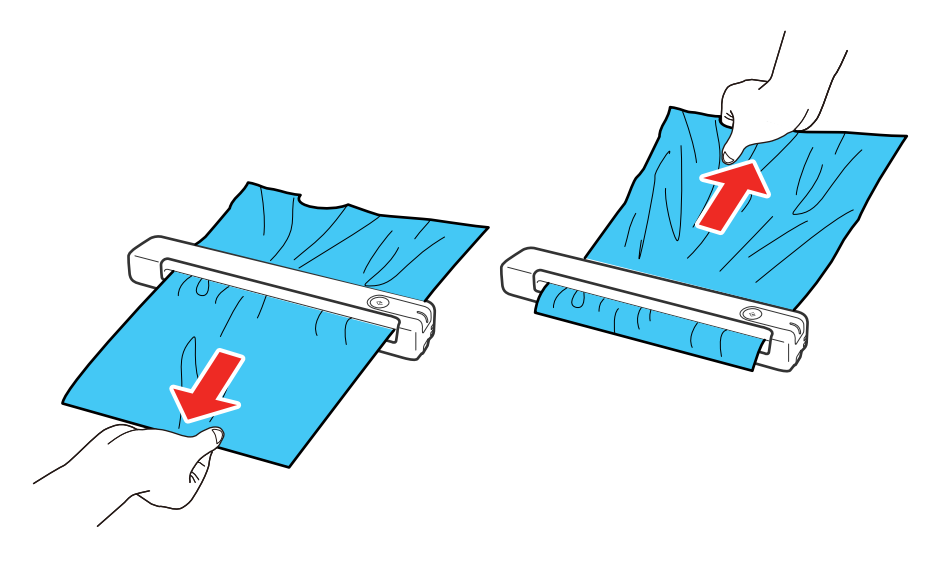

**Observação:** Puxe o original preso com cuidado ou ele pode ser danificado. Se papel ficar preso no rolamento e ficar dentro do scanner, remova-o cuidadosamente usando uma pinça na direção da abertura de saída. Se não puder removê-lo, entre em contato com o suporte técnico da Epson.

2. Siga cuidadosamente todas as instruções de colocação ao colocar o original.

**Tema principal:** Resolução de problemas de [digitalização](#page-65-0)

#### **Referências relacionadas**

[Especificações](#page-22-0) do documento original

[Especificações](#page-24-0) para recibos

[Especificações](#page-24-1) de originais especiais

[Especificações](#page-24-2) de cartões de plástico

#### **Tarefas relacionadas**

[Colocação](#page-15-0) de originais na abertura de entrada [Limpeza](#page-57-1) da parte interna do scanner

## <span id="page-70-0"></span>**A digitalização é lenta**

Se a digitalização ficar lenta, tente estas soluções:

- Digitalize o seu original em uma velocidade mais baixa, se possível.
- Verifique se o seu sistema satisfaz os requisitos para o seu sistema operacional. Se você estiver digitalizando uma imagem de alta resolução, você pode precisar mais do que os requisitos mínimos. Se necessário, aumente a memória do seu sistema ou reduza a resolução.
- Se estiver digitalizando em uma rede sem fio, fatores como interferência, tráfego na rede ou um sinal fraco podem afetar a velocidade de digitalização (ES-60W).
- Computadores com portas USB 2.0 (alta velocidade) podem ser mais rápidos do que aqueles com portas USB 1.1. Se estiver usando uma porta USB 2.0 com o scanner, certifique-se de que ela esteja de acordo com os requisitos do sistema.
- A digitalização pode demorar mais se a bateria estiver com pouca carga. Carregue a bateria através de um computador com uma conexão (ES-60W).

**Tema principal:** Resolução de problemas de [digitalização](#page-65-0)

**Referências relacionadas**

[Requisitos](#page-81-0) de sistema para Windows

[Requisitos](#page-81-1) de sistema para Mac

### <span id="page-70-1"></span>**Não é possível enviar digitalizações a um serviço de nuvem**

Se não consegue enviar digitalizações a um serviço de nuvem, tente essas soluções:

- Certifique-se de que o seu computador esteja conectado à Internet.
- Veja se a informação de login que digitou para o serviço de nuvem está correta.
- Veja se o serviço de nuvem não está fora do ar para manutenção de sistema. Verifique o website do serviço de nuvem para obter mais informações.

**Tema principal:** Resolução de problemas de [digitalização](#page-65-0)

## <span id="page-71-0"></span>**Resolução de problemas de digitalização em rede**

Veja estas soluções se tiver problemas para digitalizar em rede (ES-60W). Não é possível [digitalizar](#page-71-1) em rede O produto não [consegue](#page-72-0) se conectar a um roteador ou ponto de acesso **Tema principal:** Solução de [problemas](#page-62-1)

### <span id="page-71-1"></span>**Não é possível digitalizar em rede**

Se não conseguir digitalizar pela rede (ES-60W) com o Epson ScanSmart ou abrir o Epson Scan 2 Utility, tente as seguintes soluções:

- O botão  $\widehat{\mathbb{R}}$  Wi-Fi deve estar na posição  $\widehat{\mathbb{R}}$  Wi-Fi.
- O scanner e o computador devem estar conectados à mesma rede (ou segmento de rede/VLAN).
- Aproxime o scanner e o computador ou dispositivo smart do roteador ou ponto de acesso.
- Se não conseguir digitalizar usando o botão  $\Diamond$  iniciar no scanner, certifique-se de que reiniciou o computador depois de ter instalado o software de digitalização.
- Se você estiver digitalizando um original grande em alta resolução, um erro de comunicação de rede pode ocorrer. Tente digitalizar novamente em uma resolução mais baixa.
- Verifique a configuração de conexão da rede no Epson Scan 2 Utility.
- Talvez seja preciso desabilitar o firewall e qualquer software antivírus em seu roteador ou ponto de acesso sem fio.
- Caso veja uma mensagem indicando que o produto de rede está indisponível e sendo usado atualmente pelo usuário, pode haver um erro de comunicação entre o scanner e o computador. Reinicie o scanner.
- Se a função Firewall estiver ativa, o scanner pode não ser descoberto pelas configurações do Epson Scan 2 Utility. Abra as configurações do Epson Scan 2 Utility, digite o endereço IP do seu scanner e clique em **Adicionar**.
- Se o scanner e o computador não se comunicam e estão conectados na mesma rede (ou segmento de rede/VLAN), o separador de privacidade no seu roteador precisa estar desabilitado. Siga as instruções no manual do roteador para desabilitar o separador de privacidade.

**Tema principal:** Resolução de problemas de [digitalização](#page-71-0) em rede
# **Temas relacionados**

[Rede](#page-26-0) Wi-Fi

### **O produto não consegue se conectar a um roteador ou ponto de acesso**

Se o produto tiver dificuldade em encontrar ou se conectar a um roteador sem fio ou ponto de acesso (ES-60W), tente estas soluções:

- Se você não conseguiu se conectar com sucesso a uma rede ao instalar o software do produto, selecione o link no final deste tópico e siga os passos em "Conexão manual a uma rede sem fio".
- Se estiver conectando o produto através de Wi-Fi Protected Setup (WPS), certifique-se de ativar WPS no seu produto dentro de 2 minutos depois de ativar o modo de busca de WPS no roteador, apertando o botão WPS ou ativando a configuração de WPS no firmware do seu roteador.
- Certifique-se de colocar seus produtos dentro da área de contato do seu roteador ou ponto de acesso. Evite colocar o produto próximo a fornos de micro-ondas, telefones sem fio de 2,4 GHz ou objetos grandes de metal, como um armário de arquivos.

**Observação:** Se estiver usando um roteador sem fio de 5 GHz, configure o roteador para operar em modo de banda dupla (2,4 GHz e 5 GHz). Se o seu roteador usar um único nome de rede (SSID) para as bandas 2,4 GHz e 5 GHz, dê um nome de rede (SSID) para cada uma das redes, como por exemplo, Rede de 2,4 GHz Rede de 5 GHz. Consulte a documentação do seu roteador ou entre em contato com o seu provedor de internet para obter instruções. Certifique-se de conectar o seu computador e scanner somente a um nome de rede de 2.4 GHz (SSID).

- Verifique se o seu roteador ou ponto de acesso está funcionando corretamente, conectando-se a partir do seu computador ou outro dispositivo.
- Talvez seja preciso desabilitar temporariamente o seu firewall e qualquer software antivírus em seu roteador ou ponto de acesso sem fio. Depois tente digitalizar novamente. Você também pode desbloquear o driver do seu produto ou endereço de rede na sua firewall ou no software de antivírus.
- Verifique se as restrições de acesso, tais como filtragem de endereço MAC, estão definidas no roteador ou ponto de acesso. Se as restrições de acesso estiverem definidas, adicione o endereço MAC do seu produto à lista de endereços do seu roteador. Para obter o endereço MAC do seu produto, verifique a etiqueta na parte de traseira ou embaixo do seu produto. Em seguida, siga as instruções na documentação do seu roteador ou ponto de acesso para adicionar o endereço à lista.
- Se o seu roteador ou ponto de acesso não divulgar seu nome de rede (SSID), siga as instruções que acompanham o produto para inserir o nome da rede sem fio manualmente.
- Se o seu roteador ou ponto de acesso tiver a segurança ativada, determine o tipo de segurança que está usando e qualquer senha necessária ou a senha para conexão. Em seguida, certifique-se de inserir a chave WEP ou senha WPA corretamente.
- Veja se o seu computador está restringindo os canais sem fio disponíveis. Se esse for o caso, confirme que o seu ponto de acesso sem fio esteja usando um dos canais utilizáveis ou mude para um canal utilizável, se necessário.
- O produto pode não conseguir se comunicar com um computador que tenha adaptadores de Ethernet e Wi-Fi habilitados. Desative todas as interfaces de rede, com exceção da interface conectada ao produto.
- Ative a função DHCP no roteador ou ponto de acesso.
- Verifique se o endereço IP do produto está configurado corretamente.

**Tema principal:** Resolução de problemas de [digitalização](#page-71-0) em rede

### **Tarefas relacionadas**

[Conexão](#page-28-0) manual a uma rede Wi-Fi

**Temas relacionados**

[Rede](#page-26-0) Wi-Fi

# <span id="page-73-1"></span>**Resolução de problemas de qualidade da imagem digitalizada**

Confira estas seções se uma imagem digitalizada na tela do computador tiver um problema de qualidade.

O verso da imagem original aparece na imagem [digitalizada](#page-73-0) Caracteres [digitalizados](#page-74-0) aparecem embaçados Caracteres não são [reconhecidos](#page-74-1) durante a conversão para texto editável (OCR) [Ondulações](#page-75-0) aparecem na imagem Marcas ou linhas aparecem em todas as imagens [digitalizadas](#page-75-1) As linhas retas em uma imagem [aparecem](#page-76-0) tortas A imagem [digitalizada](#page-76-1) está cortada [Reinicialização](#page-76-2) das configurações do Epson Scan 2

**Tema principal:** Solução de [problemas](#page-62-0)

## <span id="page-73-0"></span>**O verso da imagem original aparece na imagem digitalizada**

Se uma imagem na parte traseira de um original fino aparecer na sua imagem digitalizada, certifique-se de que selecionou a configuração correta de Tipo de imagem para o seu original e selecione a opção

**Melhoria de texto** no Epson Scan 2. Você pode selecionar a configuração **Remover fundo** no Epson Scan 2.

**Observação:** Se selecionar **Cor** como a configuração de Tipo de imagem, você pode mudar o nível de Normal para Elevado para remover mais o fundo.

**Tema principal:** Resolução de problemas de qualidade da imagem [digitalizada](#page-73-1)

#### **Tarefas relacionadas**

Mudança das [configurações](#page-46-0) de digitalização

## <span id="page-74-0"></span>**Caracteres digitalizados aparecem embaçados**

Se os caracteres nas suas imagens digitalizadas estiverem desfocados, tente estas soluções:

- Certifique-se de que o scanner e o original não sejam movidos durante a digitalização.
- Opere o scanner em uma superfície plana e estável.
- Certifique-se de que os originais estão ejetando corretamente.
- No Epson ScanSmart, clique em **Configurações** > **Configurações do scanner** > **Configurações de digitalização** e tente ajustar essas configurações e digitalizar novamente:
	- Na aba **Definições principais**, selecione o **Tipo de Imagem** correto para o original.
	- Na aba **Definições principais**, tente aumentar a configuração **Resolução**.
	- Na aba **Definições avançadas**, selecione **Melhoria de Texto** e escolha uma configuração.

**Observação:** A configuração **Melhoria de Texto** depende do **Tipo de Imagem** selecionado.

• Se **Tipo de Imagem** estiver definido como **Preto & Branco**, ajuste a configuração **Limiar** na aba **Definições avançadas**. (**Opção imagem** deve estar definida como **Nenhum**.)

**Tema principal:** Resolução de problemas de qualidade da imagem [digitalizada](#page-73-1)

### **Tarefas relacionadas**

Mudança das [configurações](#page-46-0) de digitalização

## <span id="page-74-1"></span>**Caracteres não são reconhecidos durante a conversão para texto editável (OCR)**

Se os caracteres nas suas imagens digitalizadas não forem reconhecidos durante a conversão OCR, tente estas soluções:

• Certifique-se de que o seu original esteja carregado reto no produto.

- Use um original com texto legível.
- Ajuste estas configurações do Epson Scan 2 (se disponíveis) e tente digitalizar outra vez:
	- Selecione a configuração correta de **Tipo de Imagem**.
	- Se o **Tipo de imagem** estiver configurado como **Preto & Branco**, ajuste a configuração de **Limiar**.
	- Configure **Tipo de imagem** como **Escala de Cinzentos**.
- Defina a resolução de digitalização entre 200 e 600 dpi.
- Se o documento original estiver em modo horizontal, configure a opção **Rodar** como **Auto** no Epson Scan 2.
- Se estiver usando um software OCR, consulte o manual para ajustes adicionais.

**Tema principal:** Resolução de problemas de qualidade da imagem [digitalizada](#page-73-1)

### **Tarefas relacionadas**

Mudança das [configurações](#page-46-0) de digitalização

## <span id="page-75-0"></span>**Ondulações aparecem na imagem**

Você pode ver uma ondulação (chamada padrão moiré) em imagens digitalizadas de documentos impressos. Isso é causado pela interferência de tons diferentes na tela do scanner e na tela de meiotom do original. Para reduzir esse efeito, ajuste estas configurações do Epson Scan 2 (se disponíveis) e tente digitalizar outra vez:

- Selecione a configuração **Sem ondulação**.
- Selecione uma configuração de **Resolução** mais baixa.

**Tema principal:** Resolução de problemas de qualidade da imagem [digitalizada](#page-73-1)

## <span id="page-75-1"></span>**Marcas ou linhas aparecem em todas as imagens digitalizadas**

Se marcas ou linhas aparecerem em todas as suas imagens digitalizadas, tente estas soluções:

- Limpe dentro do scanner usando uma folha de limpeza.
- Calibre o scanner usando uma folha de calibragem.
- Certifique-se de que a superfície do original está limpa.
- Evite digitalizar em luz solar direta.

**Observação:** Se estiver digitalizando um cartão de plástico com uma superfície brilhante, talvez apareça uma linha na digitalização.

**Tema principal:** Resolução de problemas de qualidade da imagem [digitalizada](#page-73-1) **Tarefas relacionadas** [Limpeza](#page-57-0) da parte interna do scanner [Calibragem](#page-59-0) do scanner

### <span id="page-76-0"></span>**As linhas retas em uma imagem aparecem tortas**

Se linhas retas em um original parecerem tortas em uma imagem digitalizada, tente essas soluções:

- Certifique-se de colocar o original reto ao digitalizá-lo.
- Limpe dentro do scanner usando uma folha de limpeza.

**Tema principal:** Resolução de problemas de qualidade da imagem [digitalizada](#page-73-1)

## <span id="page-76-1"></span>**A imagem digitalizada está cortada**

Se as bordas da imagem digitalizada forem cortadas, tente estas soluções:

- Selecione **Detecção Automática** como a configuração de Tamanho do Documento em Epson Scan 2.
- No Epson Scan 2, selecione a guia **Definições principais**. Selecione **Tamanho do documento** > **Definições** e ajuste a área de corte mostrada na configuração **Ajustar margens para tamanho "Auto"**.
- No Epson Scan 2, selecione a guia **Definições Avançadas**. Certifique-se de que a configuração **Preenchimento de borda** esteja definida como **Inexistente**.

**Tema principal:** Resolução de problemas de qualidade da imagem [digitalizada](#page-73-1)

## <span id="page-76-2"></span>**Reinicialização das configurações do Epson Scan 2**

Se você continuar a encontrar problemas com a qualidade da imagem depois de tentar todas as soluções possíveis, pode ser necessário reiniciar as configurações do Epson Scan 2 usando o Epson Scan 2 Utility.

- 1. Siga um destes passos para iniciar o Epson Scan 2 Utility:
	- **Windows 11:** Clique em , depois procure e selecione o **Epson Scan 2 Utility**.
	- **Windows 10**: Clique em > **Epson** > **Epson Scan 2 Utility**.
	- **Windows 8.x**: Navegue até a tela **Aplicativos** e selecione **Epson Scan 2 Utility**.
- Windows (outras versões): Clique em **D** ou em Iniciar e selecione **Todos os programas** ou **Programas**. Selecione **EPSON** > **Epson Scan 2 Utility**.
- **Mac**: Abra a pasta **Aplicativos**, abra a pasta **Epson Software** e selecione **Epson Scan 2 Utility**.
- 2. Clique na guia **Outras**.
- 3. Clique em **Reiniciar**.

**Observação:** Se a reinicialização das configurações do Epson Scan 2 não resolver o seu problema, desinstale o software do scanner e reinstale-o.

**Tema principal:** Resolução de problemas de qualidade da imagem [digitalizada](#page-73-1)

**Conceitos relacionados**

[Desinstalação](#page-77-0) do software do seu produto

# <span id="page-77-0"></span>**Desinstalação do software do seu produto**

Se tiver um problema que exija que desinstale e reinstale o software, siga as instruções para o seu sistema operacional.

[Desinstalação](#page-77-1) do software do produto - Windows

[Desinstalação](#page-78-0) do software do produto - Mac

**Tema principal:** Solução de [problemas](#page-62-0)

## <span id="page-77-1"></span>**Desinstalação do software do produto - Windows**

Você pode desinstalar e reinstalar o software do produto para resolver certos problemas.

- 1. Saia de todos os aplicativos que estiverem rodando no seu computador.
- 2. Desligue o produto (ES-60W).
- 3. Desconecte os cabos de interface.
- 4. Siga estes passos para desinstalar cada um dos programas de digitalização e siga as instruções na tela:
	- **Windows 11:** Clique em , depois procure e selecione **Configurações**. Selecione **Apps** ou **Sistema** > **Apps e Recursos**. Depois selecione o programa que você deseja desinstalar e selecione **Desinstalar**.
	- Windows 10: Clique em  $\blacksquare$  e selecione (Configurações) > Aplicativos > Aplicativos e **recursos**. Selecione o software do produto e clique em **Desinstalar**.
- **Windows 8.x**: Navegue até a tela **Aplicativos** e selecione **Painel de Controle** > **Programas** > **Programas e Recursos**. Selecione o software do produto e clique em **Desinstalar/Alterar**.
- **Windows 7**: Abra o utilitário **Painel de controle** do Windows. Selecione **Programas e Recursos**. (Na vista Clássica, selecione **Programas** e clique em **Desinstalar um programa**.) Selecione o software do produto e clique em **Desinstalar/Alterar**.
- 5. Reinicie o computador, em seguida, consulte o pôster *Guia de instalação* para reinstalar o software.

**Observação:** Se reinstalar o software do produto não resolver o problema, entre em contato com a Epson.

**Tema principal:** [Desinstalação](#page-77-0) do software do seu produto

### <span id="page-78-0"></span>**Desinstalação do software do produto - Mac**

Na maioria dos casos, você não precisa desinstalar o software do produto antes de voltar a reinstalá-lo. No entanto, você pode baixar o utilitário de desinstalação do site de suporte da Epson para desinstalar o software do produto, conforme descrito aqui.

- 1. Para baixar o utilitário Uninstaller, visite epson.com.br/suporte e selecione o seu produto.
- 2. Clique em **Downloads**.
- 3. Selecione o sistema operacional, clique em **Utilitários**, encontre o utilitário **Uninstaller** e clique em Baixar.
- 4. Execute o arquivo que baixou.
- 5. Clique duas vezes no ícone do **Uninstaller**.
- 6. Na janela do Epson Uninstaller, marque a caixa de seleção para cada programa que deseja desinstalar.
- 7. Clique em **Desinstalar**.
- 8. Siga as instruções na tela para desinstalar o software.
- 9. Para reinstalar o software do produto, consulte o pôster *Guia de instalação*.

**Observação:** Se reinstalar o software do produto não resolver o problema, entre em contato com a Epson.

**Tema principal:** [Desinstalação](#page-77-0) do software do seu produto

# **Onde obter ajuda - América Latina**

Se você precisar de ajuda adicional com o seu produto Epson, entre em contato com a Epson.

A Epson oferece estes serviços de suporte técnico:

### **Suporte pela Internet**

Visite o site de suporte da Epson no endereço epson.com.br/suporte e selecione o seu produto para obter soluções para problemas comuns. É possível fazer o download de utilitários e documentação, consultar as perguntas frequentes e soluções de problemas ou enviar um e-mail para a Epson com suas perguntas.

### **Converse com um representante de suporte**

Antes de ligar para o suporte da Epson, tenha em mãos as seguintes informações:

- Nome do produto
- Número de série do produto (localizado na etiqueta do produto)
- Comprovante de compra (nota da loja) e data da compra
- Configuração do computador
- Descrição do problema

E ligue para:

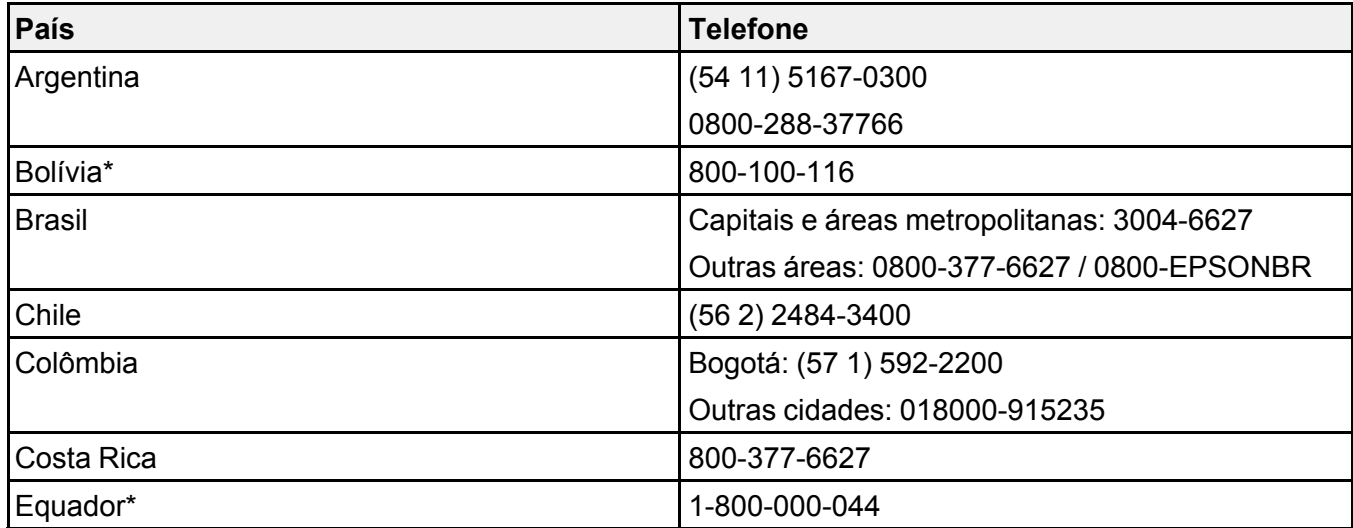

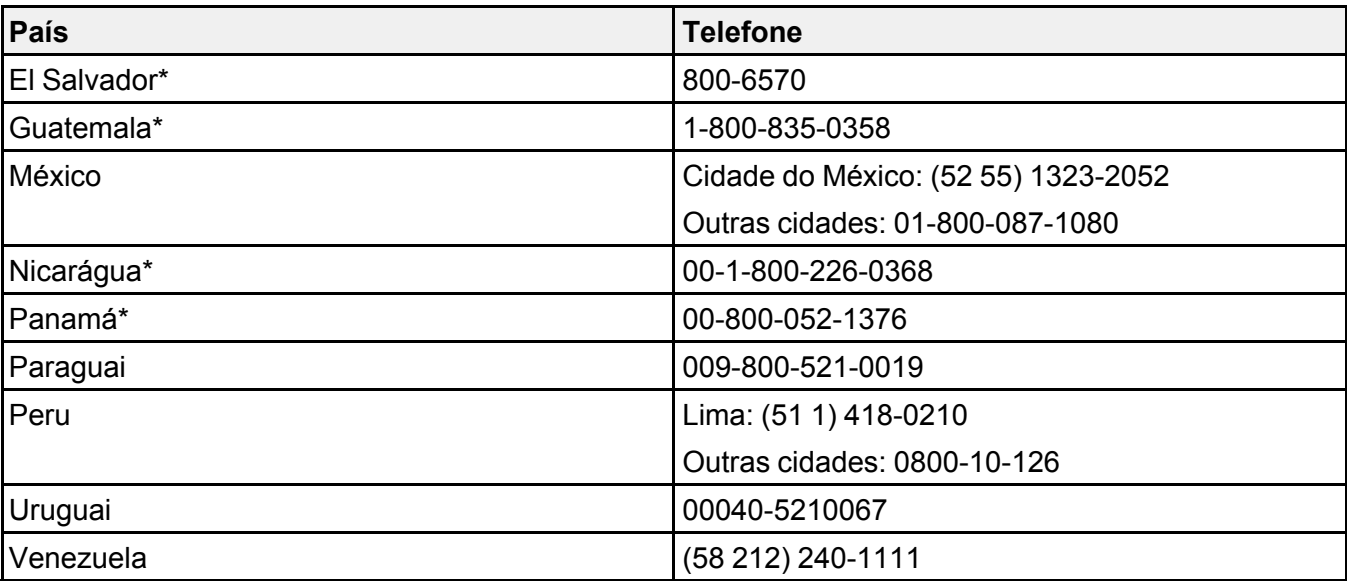

\*Entre em contato com a companhia telefônica local para ligar para este número gratuito de um celular.

Se o seu país não aparecer na lista, entre em contato com o escritório de vendas no país mais próximo. Tarifas de longa distância ou outras taxas podem ser cobradas.

### **Compra de suprimentos e acessórios**

Você também pode comprar acessórios genuínos Epson através de um revendedor autorizado de produtos Epson. Para encontrar o revendedor de produtos mais próximo, visite o site epson.com.br ou entre em contato com o escritório Epson mais próximo.

**Tema principal:** Solução de [problemas](#page-62-0)

# <span id="page-81-2"></span>**Especificações técnicas**

Estas seções listam as especificações técnicas do seu produto.

[Requisitos](#page-81-0) de sistema para Windows [Requisitos](#page-81-1) de sistema para Mac [Especificações](#page-82-0) gerais [Especificações](#page-83-0) de dimensão [Especificações](#page-84-0) elétricas [Especificações](#page-85-0) ambientais [Especificações](#page-85-1) de interface de rede (ES-60W) [Especificações](#page-86-0) de aprovações e segurança

# <span id="page-81-0"></span>**Requisitos de sistema para Windows**

Para utilizar o produto e seu software, seu computador deve usar um dos seguintes sistemas operacionais Microsoft:

- Windows 11
- Windows 10
- Windows 8.x
- Windows 7

**Observação:** Para obter o software mais recente do produto para o seu sistema operacional, visite o site de suporte da Epson no endereço epson.com.br/suporte, selecione o seu produto e selecione **Downloads**.

**Tema principal:** [Especificações](#page-81-2) técnicas

# <span id="page-81-1"></span>**Requisitos de sistema para Mac**

Para utilizar o seu produto e o software dele, seu computador Mac deve usar um dos seguintes sistemas operacionais:

- macOS 12.x
- macOS 11 $x$
- macOS 10.15.x
- macOS 10.14.x
- macOS 10.13.x
- macOS 10.12.x
- OS X 10.11.x

**Observação:** O sistema de arquivos UNIX File System (UFS) não é suportado em OS X.

**Observação:** Para obter o software mais recente do produto para o seu sistema operacional, visite o site de suporte da Epson no endereço epson.com.br/suporte, selecione o seu produto e selecione **Downloads**.

**Tema principal:** [Especificações](#page-81-2) técnicas

# <span id="page-82-0"></span>**Especificações gerais**

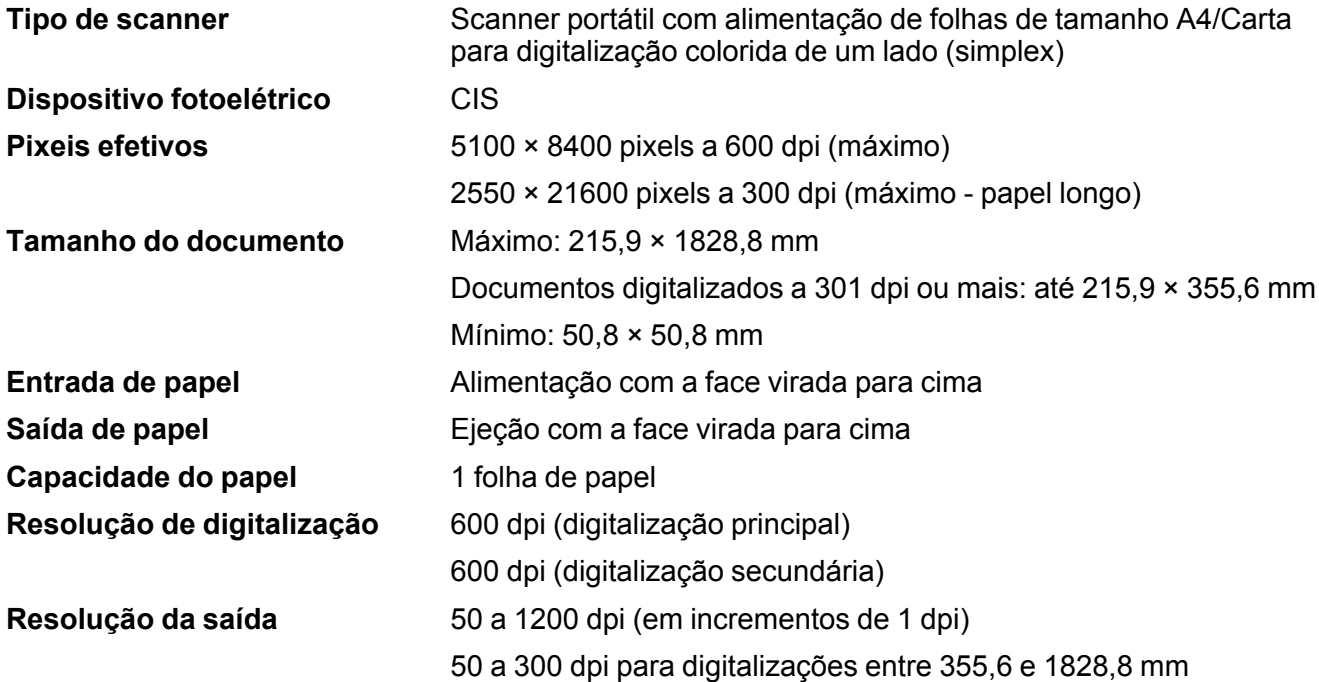

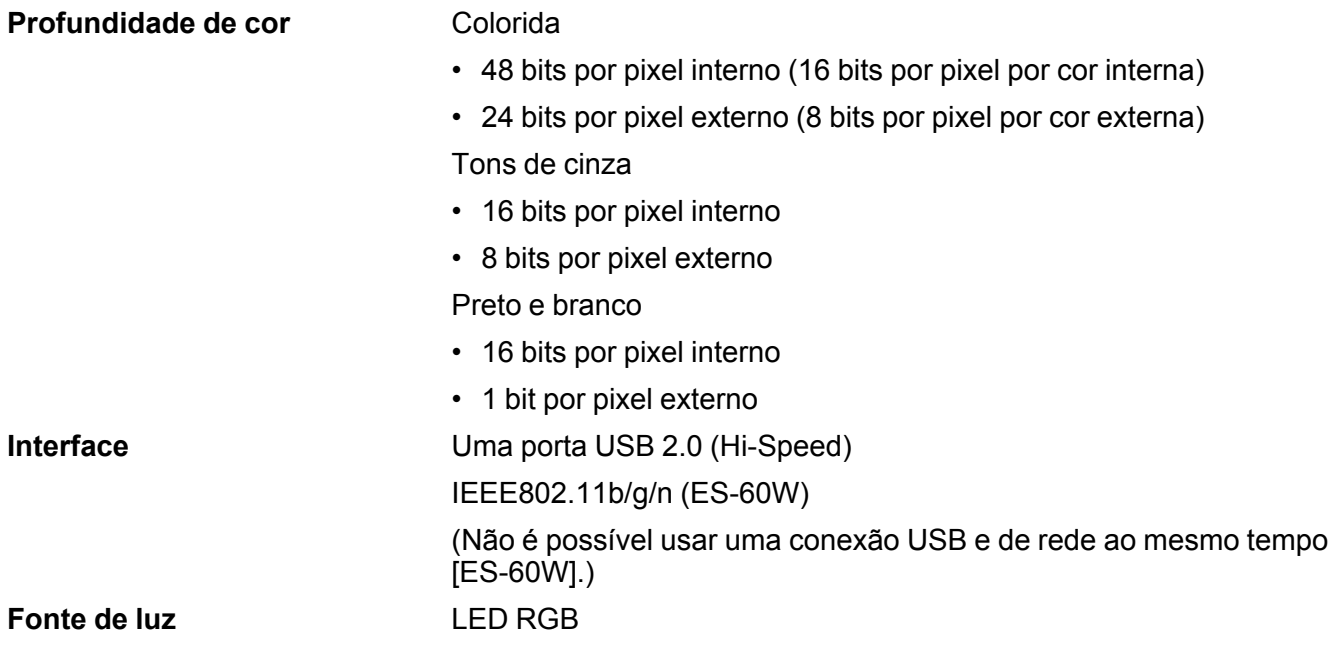

**Tema principal:** [Especificações](#page-81-2) técnicas

# <span id="page-83-0"></span>**Especificações de dimensão**

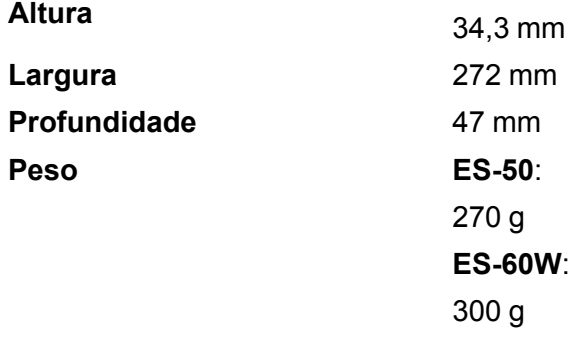

**Tema principal:** [Especificações](#page-81-2) técnicas

# <span id="page-84-0"></span>**Especificações elétricas**

### **Scanner**

**Observação:** Verifique a etiqueta no scanner para informação de voltagem. O consumo de energia varia dependendo das condições de operação.

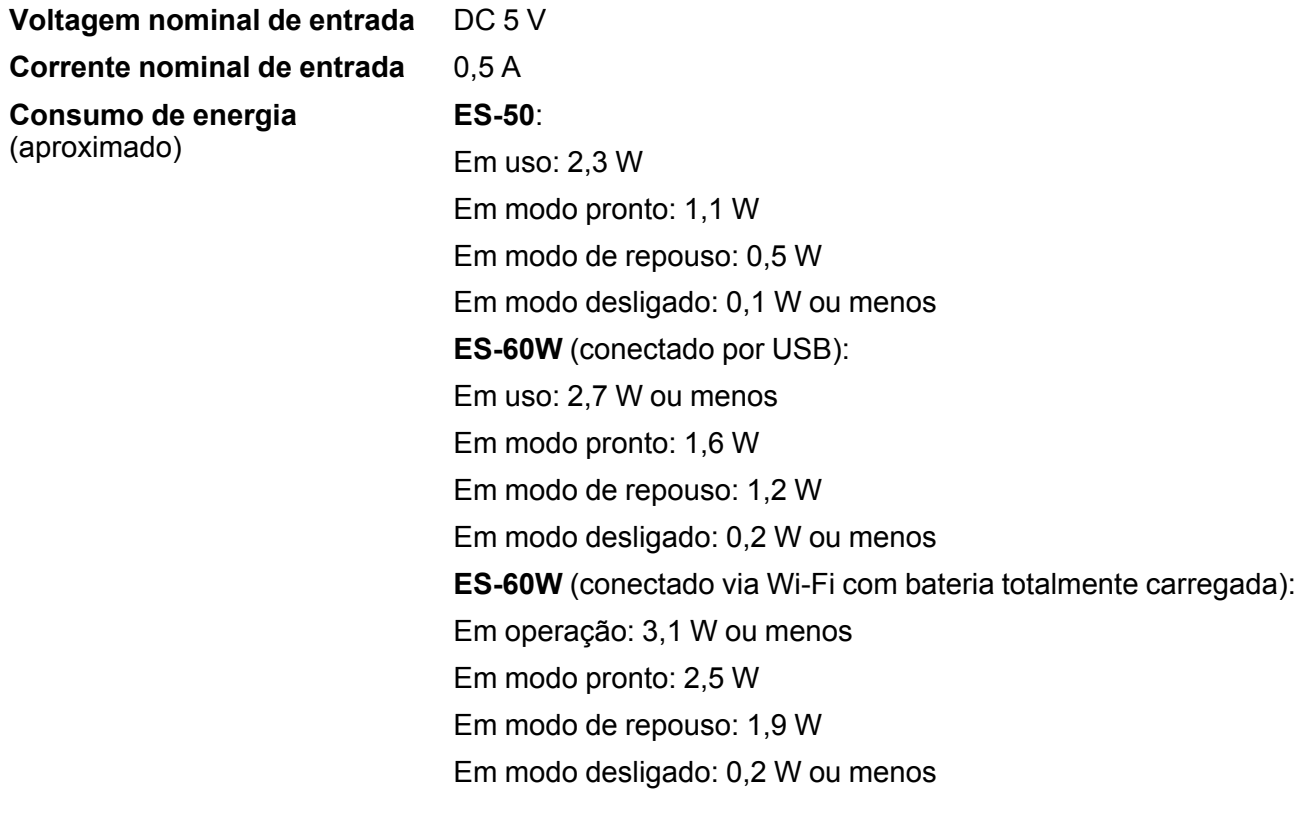

### **Bateria (ES-60W)**

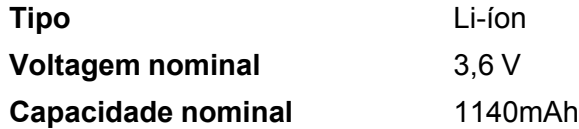

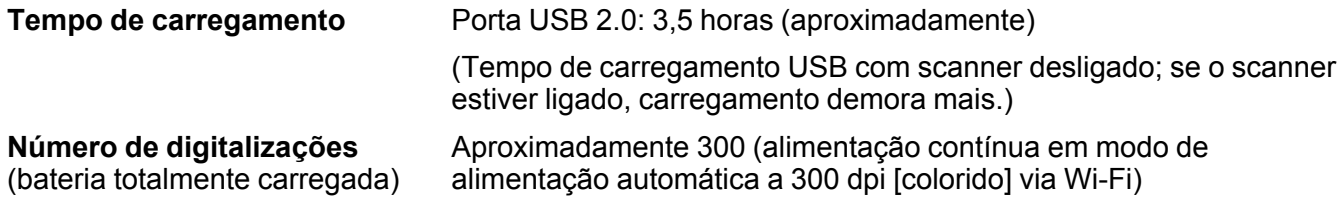

**Tema principal:** [Especificações](#page-81-2) técnicas

# <span id="page-85-0"></span>**Especificações ambientais**

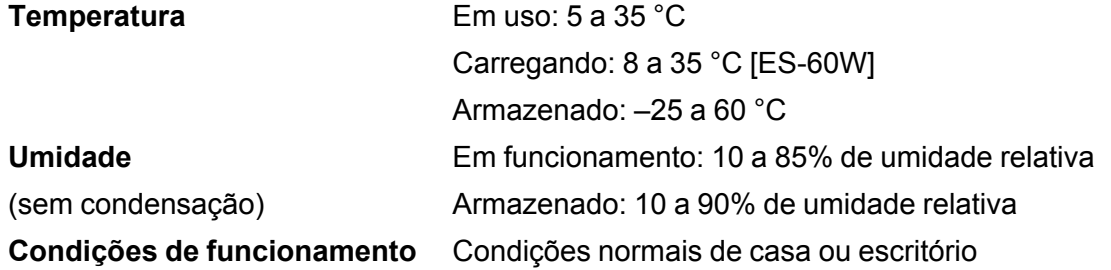

**Observação:** Evite operar o scanner sob luz solar direta, próximo a uma fonte de luz forte, em locais sujeitos a altas temperaturas ou em condições de muita poeira.

**Tema principal:** [Especificações](#page-81-2) técnicas

# <span id="page-85-1"></span>**Especificações de interface de rede (ES-60W)**

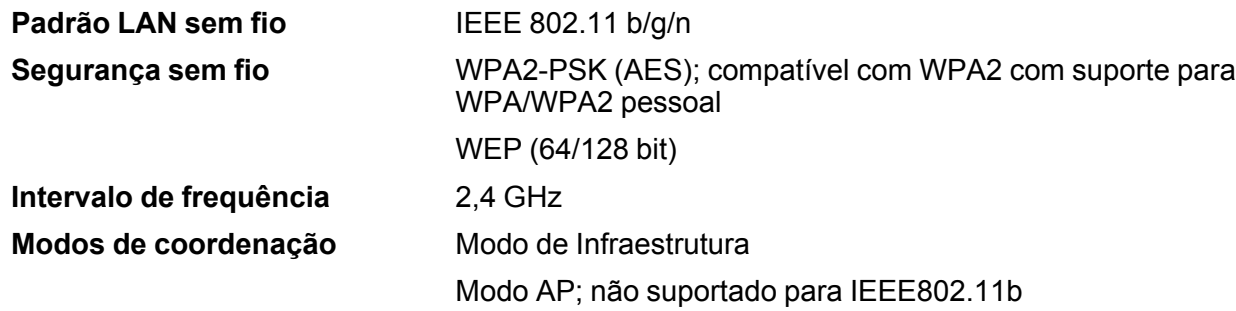

**Potência máxima de frequência de rádio transmitida**

## 20 dBm (EIRP)

**Observação:** Conexões de Modo AP e Wi-Fi podem ser usadas ao mesmo tempo.

**Tema principal:** [Especificações](#page-81-2) técnicas

# <span id="page-86-0"></span>**Especificações de aprovações e segurança**

#### **Scanner**

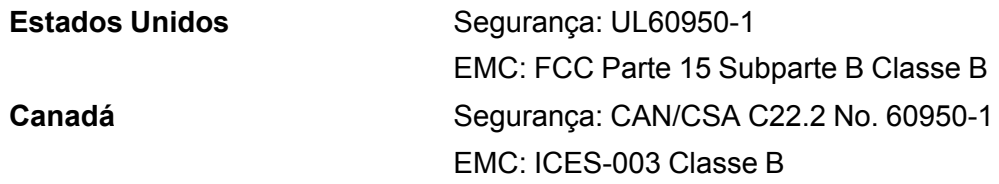

### **ES-60W**:

Este equipamento contém os seguintes módulos sem fio:

- Fabricante: Foxlink Image Technology
- Tipo: WM294V2-E01

Este produto está em conformidade com a Parte 15 das Regras da FCC e RSS-210, do Regulamento do IC. A Epson não pode aceitar responsabilidade por qualquer falha para satisfazer os requisitos de proteção resultantes de uma modificação não recomendada do produto. A operação está sujeita às duas seguintes condições: (1) este dispositivo não pode causar interferência prejudicial e (2) este dispositivo deve aceitar qualquer interferência recebida, incluindo interferências que possam causar operação não desejada do dispositivo.

Para evitar interferência de rádio ao serviço licenciado, este dispositivo destina-se a ser operado internamente e longe das janelas para proporcionar o máximo de proteção. O equipamento (ou sua antena de transmissão) que está instalado ao ar livre está sujeito a licenciamento.

Este equipamento está em conformidade com os limites de exposição à radiação da FCC/IC estabelecidos para um ambiente não controlado e está de acordo com as regras para frequência de rádio (RF) Exposure Guidelines in Supplement C (Regras de Exposição em Suplemento C) para OET65 e RSS-102 das regras de exposição para frequência de rádio (RF) IC. Este equipamento deve ser

instalado e operado de forma que o radiador fique a pelo menos 20 cm ou mais de distância do corpo de uma pessoa (excluindo extremidades: mãos, pulsos, pés e tornozelos).

**Tema principal:** [Especificações](#page-81-2) técnicas

# <span id="page-88-2"></span>**Avisos**

Veja estas seções para observações importantes sobre o seu produto.

[Instruções](#page-88-0) de descarte do produto [Reciclagem](#page-88-1) Instruções [importantes](#page-89-0) de segurança Instruções de [segurança](#page-90-0) da bateria (ES-60W) [Restrições](#page-91-0) de cópia Atraso padrão para [gerenciamento](#page-92-0) de energia para produtos Epson [Arbitragem](#page-92-1) vinculativa e repúdio de ações coletivas Marcas [comerciais](#page-95-0) Avisos sobre direitos [autorais](#page-96-0)

# <span id="page-88-0"></span>**Instruções de descarte do produto**

Este equipamento não pode ser descartado em lixo comum domiciliar. Quando for descartá-lo, favor encaminhá-lo a um Centro de Serviço Autorizado (CSA) da sua conveniência. Para encontrar seu CSA mais próximo, consulte a garantia do equipamento na documentação do produto na seção dos Centros de Serviços Autorizados ou na página epson.com.br, clicando no link **Suporte**.

**Tema principal:** [Avisos](#page-88-2)

# <span id="page-88-1"></span>**Reciclagem**

A Epson preocupa-se com o meio ambiente e sabe que o planejamento para o futuro requer um forte compromisso ambiental. Para isso, nos empenhamos em criar produtos inovadores que são confiáveis, eficientes e recicláveis. Produtos melhores utilizando menos recursos naturais para ajudar a garantir um futuro melhor para todos.

As embalagens deste produto – papelão, plástico, isopor e espuma – são recicláveis e podem ser entregues a cooperativas de reciclagem, postos de recolhimento de resíduos ou empresas recicladoras, para que se promova a destinação ambientalmente adequada das embalagens.

Os materiais que compõem o produto – plásticos, metais, vidro, placa eletrônica, cartucho e lâmpada – também são recicláveis. O produto não deve ser desmontado, mas sim, encaminhado para os Centros de Serviços Autorizados que o darão o destino ambientalmente adequado. Consulte o nosso site, epson.com.br, para uma lista de Centros de Serviços Autorizados.

**Cuidado:** A Epson alerta os consumidores que o descarte inadequado de embalagens e produtos pode prejudicar o meio ambiente.

Os Centros de Serviços Autorizados podem receber equipamentos da marca Epson para destinação ambientalmente adequada.

Conheça melhor nossas ações ambientais e o Programa de Coleta de Cartuchos (epson.com.br/coleta) em nosso site.

### **Tema principal:** [Avisos](#page-88-2)

## <span id="page-89-0"></span>**Instruções importantes de segurança**

Siga estas instruções de segurança quando for instalar e utilizar o produto:

- Leia todas estas instruções e siga todos os avisos e instruções assinalados no produto.
- Coloque o produto perto do computador de forma que o cabo de interface o alcance com facilidade.
- Não use com as mãos molhadas.
- Quando conectar este produto a um computador ou outro dispositivo usando um cabo, certifique-se de que os conectores estejam na direção correta. Cada conector tem somente uma orientação. Inserir um conector na orientação incorreta pode danificar os dois dispositivos conectados pelo cabo.
- Não insira objetos em nenhuma abertura do scanner pois eles podem tocar em pontos de voltagem perigosa ou causar curto-circuito em peças do scanner. Tenha cuidado, há perigo de choque elétrico.
- Coloque o produto sobre uma superfície plana e estável, que se estenda além da base do produto em todas as direções. Se colocar o produto próximo a parede, deixe pelo menos 10 cm de distância entre a parte traseira do produto e a parede.
- Não sujeite o produto a impactos ou deixe-o cair.
- Não coloque ou guarde o produto ao ar livre, em um carro, próximo a sujeira ou poeira excessiva, água, fontes de calor ou em locais sujeitos a choques, vibrações, condensação, alta temperatura ou umidade, luz solar direta, fontes de luz forte, ou mudanças rápidas de temperatura ou umidade.
- Nunca desmonte, modifique ou tente consertar o produto ou um opcional do produto por conta própria, a não ser por aquilo que seja especificamente explicado neste manual.

**Cuidado:** Ondas de rádio deste produto podem afetar negativamente o funcionamento de equipamentos médicos, aviões ou dispositivos controlados automaticamente, como marca-passos, portas automáticas ou alarmes de incêndio. Quando usar este produto próximo ou dentro de uma instalação médica, siga as instruções de funcionários autorizados do local e siga todos os alertas e instruções exibidos no dispositivo para evitar acidentes (ES-60W).

### **USB**

- Somente use o cabo USB fornecido com o produto. O uso de outro cabo USB pode causar incêndio, choque elétrico ou ferimentos.
- O cabo USB foi criado para uso com o produto com o qual ele foi incluído. Não tente usá-lo com outros dispositivos eletrônicos a não ser que isso seja especificado.
- O cabo USB dever ser colocado de forma a evitar abrasões, cortes, desgaste, ondulação e dobras.
- Não coloque objetos em cima do cabo USB e não permita que se pise ou ande nele. Tenha cuidado especial para manter o cabo USB reto nas extremidades.
- Se não for usar o produto por um longo período, desconecte o cabo USB do computador.
- Desconecte o produto e o cabo USB e busque o serviço de um técnico qualificado sob as seguintes condições: se algum líquido tiver entrado no produto; se o produto tiver caído ou o gabinete tiver sido danificado; se o produto não funcionar normalmente ou exibir uma mudança notável de desempenho. (Não ajuste os controles que não sejam cobertos nas instruções de operação.)

### **Visor LCD**

- O visor LCD pode ter o brilho desigual ou alguns pontos brilhantes ou escuros. Isso é normal e não indica que há danos.
- Use somente um pano seco e macio para limpar o visor LCD. Não utilize limpadores líquidos ou químicos.
- Se o visor LCD estiver danificado, entre em contato com a Epson. Se a solução de cristal líquido entrar em contato com as suas mãos, lave-as bem com água e sabão. Se a solução de cristal líquido entrar nos seus olhos, enxágue-os imediatamente com água. Se desconforto ou problemas de visão persistirem depois de enxaguá-los bem, consulte um médico imediatamente.
- Não aperte o visor LCD com muita força ou o sujeite a impactos.
- Não use um objeto pontiagudo ou afiado, como uma caneta ou unha, para operar o visor LCD.
- Se o visor LCD trincar ou rachar, não toque nele ou tente remover os pedaços quebrados; entre em contato com a Epson para obter suporte.
- Não sujeite o seu produto a mudanças bruscas de temperatura ou umidade; isso pode causar condensação dentro do visor LCD e afetar negativa o seu funcionamento.

### **Tema principal:** [Avisos](#page-88-2)

# <span id="page-90-0"></span>**Instruções de segurança da bateria (ES-60W)**

• Se a bateria não estiver completamente carregada dentro do tempo especificado, pare o carregamento. Caso contrário, a bateria pode ficar quente, emitir fumaça, romper ou pegar fogo.

- Não coloque o produto em um forno micro-ondas ou em um contêiner de alta pressão. Caso contrário, a bateria pode ficar quente, emitir fumaça, romper ou pegar fogo.
- Se ácido da bateria cair nos seus olhos ou pele, lave a área afetada imediatamente com água sem esfregar e procure tratamento médico.
- Se ácido vazar da bateria ou se o produto emitir um odor ruim, mova o produto para longe de objetos inflamáveis imediatamente. Se o produto não for movido, eletrólitos que vazarem da bateria poderão ficar quentes, emitir fumaça, romper ou pegar fogo.
- Não sujeite o scanner a impactos ou deixe-o cair. Caso contrário, a bateria pode vazar ou o circuito de proteção na bateria pode ser danificado. Como resultado, a bateria pode ficar quente, emitir fumaça, romper ou pegar fogo.
- Não use ou coloque o produto em temperaturas acima de 60°C, como próximo a fogo ou um aquecedor. Caso contrário, o separador de plástico pode derreter e dar curto-circuito nas células individuais. Como resultado, a bateria pode ficar quente, emitir fumaça, romper ou pegar fogo.
- Não use o produto se estiver vazando ou danificado de qualquer forma. Caso contrário, a bateria pode ficar quente, emitir fumaça, romper ou pegar fogo.
- Não deixe o produto em um veículo. Caso contrário, a bateria pode superaquecer.
- Sempre troque a bateria dentro de um intervalo de temperatura ambiente de 8 a 35 °C.

**Tema principal:** [Avisos](#page-88-2)

# <span id="page-91-0"></span>**Restrições de cópia**

Observe estas restrições para garantir o uso responsável e legal do seu scanner.

A cópia dos seguintes itens é proibida por lei:

- Notas bancárias, moedas, títulos e valores mobiliários emitidos pelo governo, títulos de obrigações governamentais e títulos municipais.
- Selos postais não utilizados, cartões postais pré-selados e outros itens postais oficiais válidos.
- Selos fiscais emitidos pelo governo e títulos emitidos por via legal.

Exercite prudência ao copiar os seguintes itens:

- Títulos e valores mobiliários privados (certificados de ações, notas negociáveis, cheques, etc.), passes mensais, bilhetes de concessão, etc.
- Passaportes, carteiras de motorista, certificados de aptidão física, passes rodoviários, vale-refeição, ingressos, etc.

**Observação:** A cópia destes itens também pode ser legalmente proibida.

#### **Restrição de desmontagem e descompilação**

Você não pode desmontar, descompilar ou tentar derivar o código fonte de qualquer software incluído com este produto.

**Tema principal:** [Avisos](#page-88-2)

## <span id="page-92-0"></span>**Atraso padrão para gerenciamento de energia para produtos Epson**

Esse produto entra em modo de suspensão após um período de inatividade. Isso é para garantir que o produto está de acordo com os padrões de eficiência energética da Energy Star. Uma economia de energia maior pode ser alcançada se determinar um intervalo menor para entrar em repouso.

**Tema principal:** [Avisos](#page-88-2)

## <span id="page-92-1"></span>**Arbitragem vinculativa e repúdio de ações coletivas**

### **1. DISPUTAS, ARBITRAGEM INDIVIDUAL VINCULATIVA, E REPÚDIO DE AÇÕES COLETIVAS E ARBITRAGENS COLETIVAS**

1.1 **Disputas**. As condições desta Seção 1 se aplicam a todas as Disputas entre o Usuário e a Epson. O termo "Disputa" possui o mais amplo significado permitido por lei e inclui qualquer disputa, pedido, controvérsia ou ação entre o Usuário e a Epson surgido deste ou relacionado a este Contrato, produtos da marca Epson (hardware e incluindo qualquer software relacionado), ou outra transação envolvendo o Usuário e a Epson, quer em contrato, garantia, deturpação, fraude, prejuízo, prejuízo intencional, estatuto, regulamentação, portaria, ou qualquer outra base legal ou equitativa. "DISPUTA" NÃO INCLUI PEDIDOS DE PROPRIEDADE INTELECTUAL, ou mais especificamente, um pedido ou recurso para (a) violação ou diluição de marca comercial, (b) violação de patente, (c) violação ou abuso de direito autoral, ou (d) apropriação indevida de segredo comercial (um "Pedido de Propriedade Intelectual"). O Usuário e a Epson também concordam, não obstante a Seção 1.6, que um tribunal, não um árbitro, pode decidir se um pedido ou recurso é para um Pedido de Propriedade Intelectual.

1.2 **Arbitragem Vinculativa**. O Usuário e a Epson concordam que todas as Disputas serão resolvidas por arbitragem vinculativa de acordo com este Contrato. **ARBITRAGEM SIGNIFICA QUE O USUÁRIO REPUDIA O DIREITO A UM JUIZ OU JÚRI EM UM PROCESSO JUDICIAL E SEUS FUNDAMENTOS DE RECURSO SÃO LIMITADOS**. Com fundamento neste Contrato, arbitragem vinculativa será administrada por JAMS, uma autoridade de arbitragem reconhecida nacionalmente, com fundamento em seu código de processos então em efeito para disputas relacionadas a consumidor, mas excluindo quaisquer regras que permitem ações coletivas ou junção em arbitragem (para mais detalhes sobre processo, consulte a Seção 1.6 abaixo). O Usuário e a Epson entendem e concordam que (a) a Lei Arbitral Federal (9 U.S.C. §1, et seq.) governa a interpretação e execução desta Seção 1, (b) este Contrato apresenta uma transação em comércio interestadual, e (c) esta Seção 1 sobreviverá o término deste Contrato.

1.3 **Notificação e Etapas Pré-Arbitragem**. Antes de submeter um pedido de arbitragem, o Usuário e a Epson concordam em tentar, por sessenta (60) dias, resolver qualquer Disputa informalmente. Se a Epson e o Usuário não chegarem a um acordo para resolver a Disputa em sessenta (60) dias, o Usuário ou a Epson pode iniciar uma arbitragem. Notificação à Epson deve ser endereçada à: Legal Department, 3131 Katella Ave., Los Alamitos, CA 90720 (o "Endereço da Epson"). A Notificação de Disputa ao Usuário será enviada ao endereço mais recente que a Epson possui em seus registros do Usuário. Por este motivo, é importante nos notificar se seu endereço mudar enviando um e-mail para EAILegal@ea.epson.com ou escrevendo para o Endereço da Epson acima. Notificação de Disputa deve incluir o nome do remetente, endereço e informação de contato, os fatos que deram origem à Disputa, e reparação solicitada (a "Notificação de Disputa"). Após receber a Notificação de Disputa, a Epson e o Usuário concordam em agir de boa-fé para resolver a Disputa antes de começar arbitragem.

1.4 **Tribunal de Pequenas Causas**. Não obstante o precedente, o Usuário pode mover uma ação individual no tribunal de pequenas causas do seu estado ou município se a ação for de competência do tribunal e pendente apenas naquele tribunal.

1.5 **REPÚDIO DE AÇÕES COLETIVAS E ARBITRAGENS COLETIVAS. O USUÁRIO E A EPSON CONCORDAM QUE CADA PARTE PODE INTENTAR DISPUTAS CONTRA A OUTRA PARTE APENAS EM UMA CAPACIDADE INDIVIDUAL, E NÃO COMO REQUERENTE OU MEMBRO EM QUALQUER PROCESSO REPRESENTATIVO OU COLETIVO, INCLUINDO SEM LIMITAÇÃO AÇÕES COLETIVAS FEDERAIS OU ESTADUAIS, OU ARBITRAGENS COLETIVAS. AÇÕES COLETIVAS, ARBITRAGENS COLETIVAS, AÇÕES PARTICULARES DO PROCURADOR GERAL, E QUALQUER OUTRO PROCESSO EM QUE QUE ALGUÉM AGE EM UMA CAPACIDADE REPRESENTATIVA NÃO SÃO PERMITIDOS. CONSEQUENTEMENTE, SOB OS PROCESSOS ARBITRAIS DESCRITOS NESTA SEÇÃO, UM ÁRBITRO NÃO COMBINARÁ OU CONSOLIDARÁ MAIS DO QUE UM PEDIDO SEM O CONSENTIMENTO POR ESCRITO DE TODAS AS PARTES AFETADAS POR UM PROCESSO ARBITRAL.**

1.6 **Processo Arbitral**. Se o Usuário ou a Epson começarem arbitragem, ela será regida pelas regras de JAMS que estão em efeito quando a arbitragem é depositada, excluindo quaisquer regras que permitam arbitragem em base coletiva ou representativa (as "Regras JAMS"), disponíveis em https://www.jamsadr.com/about/ ou ligando para 1-949-224-1810 (de fora dos Estados Unidos) ou 1- 800-352-5267 (de dentro dos Estados Unidos), e sob as regras definidas neste Contrato. Todas as Disputas serão resolvidas por um único árbitro neutro, e ambas as partes terão uma oportunidade razoável de participar na seleção do árbitro. O árbitro é obrigado a seguir as condições deste Contrato. O árbitro, e não nenhum tribunal federal, estadual ou local ou agência, terá autoridade exclusiva para resolver todas as disputas surgidas da ou relacionadas à interpretação, aplicabilidade, obrigatoriedade ou formação deste Contrato, inclusive qualquer pedido que todo ou qualquer parte deste Contrato seja nulo ou anulável. Não obstante esta ampla delegação de autoridade ao árbitro, um tribunal pode determinar a questão limitada de se um pedido ou recurso é para um Pedido de Propriedade Intelectual, a qual está excluída da definição de "Disputas" na Seção 1.1 acima. O árbitro terá o poder de conceder qualquer reparação que estaria disponível em um tribunal sob a lei ou em equivalência. O árbitro pode

conferir ao Usuário a mesma indenização que um tribunal poderia, e pode conferir ação declarativa ou obrigatória apenas a favor da parte individual buscando reparação e apenas à extensão necessária para fornecer reparação merecida pelo pedido individual da parte. Em alguns casos, os custos de arbitragem podem exceder os custos de contencioso e o direito de descoberta pode ser mais limitado em arbitragem do que no tribunal. A sentença do árbitro é vinculativa e pode ser inscrita como uma decisão judicial em qualquer tribunal de competência jurisdicional.

O Usuário pode escolher participar de audiências arbitrais pelo telefone. Audiências arbitrais não conduzidas pelo telefone ocorrerão em um local razoavelmente acessível da sua residência principal, ou em Orange County, Califórnia, por sua opção.

a) Início de Processo Arbitral. Se o Usuário ou a Epson decidir arbitrar uma Disputa, ambas as partes concordam com o seguinte processo:

(i) Escrever uma Intimação de Arbitragem. A intimação deve incluir uma descrição da Disputa e a quantia de perdas e danos que se busca recuperar. O Usuário pode encontrar uma cópia de uma Intimação de Arbitragem em http://www.jamsadr.com ("Demand for Arbitration" [Intimação de Arbitragem]).

(ii) Enviar três cópias da Intimação de Arbitragem, além das custas judiciais, para: JAMS, 500 North State College Blvd., Suite 600 Orange, CA 92868, U.S.A.

(iii) Enviar uma cópia da Intimação de Arbitragem à outra parte (mesmo endereço que a Notificação de Disputa), ou conforme concordado pelas partes.

b) Formato de Audiência. Durante a arbitragem, a quantia de qualquer oferta de acordo feita não será revelada ao árbitro até após o árbitro determinar a quantia, se alguma, a qual o Usuário ou a Epson tem direito. A descoberta ou troca de informação não privilegiada relevante à Disputa pode ser permitida durante a arbitragem.

c) Custas de Arbitragem. A Epson pagará, ou (se aplicável) reembolsará o Usuário por, todos os custos com JAMS e custos de árbitro por qualquer arbitragem iniciada (pelo Usuário ou pela Epson) com fundamento em disposições deste Contrato.

d) Sentença a seu Favor. Para Disputas nas quais o Usuário ou a Epson buscar US\$ 75.000 ou menos em perdas e danos excluindo custos e honorários de advogado, se a decisão do árbitro resultar em sentença a favor do Usuário em uma quantia superior à última oferta por escrito da Epson, se alguma, para resolver a Disputa, a Epson irá: (i) pagar ao Usuário US\$ 1.000 ou a quantia da sentença, o que for maior; (ii) pagar ao Usuário duas vezes a quantia dos honorários razoáveis do seu advogado, se alguma; e (iii) reembolsar o Usuário por quaisquer despesas (inclusive custos e honorários de perito) que seu advogado acumule razoavelmente para investigar, preparar e prosseguir a Disputa em arbitragem. Exceto conforme concordado pelo Usuário e pela Epson por escrito, o árbitro determinará a quantia de honorários, custos e despesas a serem pagos pela Epson com fundamento nesta Seção 1.6d).

e) Honorários de Advogado. A Epson não buscará os honorários e despesas de seu advogado de qualquer arbitragem iniciada envolvendo uma Disputa sob este Contrato. O direito do Usuário a honorários e despesas de advogado sob a Seção 1.6d) acima não limita os seus direitos a honorários e despesas de advogado sob a lei aplicável; não obstante o precedente, o árbitro pode não conferir sentenças duplicadas de honorários e despesas de advogado.

1.7 **Não Participação. O Usuário pode escolher não participar (excluir-se) do processo de arbitragem individual, vinculativo, final e repúdio de ações coletivas e representativas especificados neste Contrato enviando uma carta por escrito para o Endereço da Epson dentro de trinta (30) dias do seu consentimento deste Contrato (incluindo sem limitação, a compra, o download, a instalação do Aplicativo ou outro uso aplicável de Hardware da Epson, produtos e serviços) a qual especifica (i) seu nome, (ii) seu endereço de correspondência, e (iii) sua solicitação de ser excluído do processo de arbitragem individual, vinculativo, final e repúdio de ações coletivas e representativas especificados nesta Seção 1. No caso de o Usuário não participar consistente com o processo determinado acima, todas as outras condições continuarão a aplicar, inclusive a exigência de fornecer aviso prévio de litígio.**

1.8 **Adendos à Seção 1**. Não obstante toda disposição em contrário neste Contrato, o Usuário e a Epson concordam que se a Epson fizer qualquer adendo futuro ao processo de resolução de disputa e disposições de repúdio de ação coletiva (diferente de uma mudança de endereço da Epson) neste Contrato, a Epson obterá o consentimento afirmativo do Usuário ao adendo aplicável. Se o Usuário não consentir afirmativamente ao adendo aplicável, o Usuário está concordando que arbitrará qualquer Disputa entre as partes de acordo com a linguagem desta Seção 1 (ou resolverá disputas assim como disposto na Seção 1.7 se o Usuário decidiu não participar dentro do período quando o Usuário consentiu pela primeira vez a este Contrato).

1.9 **Desvinculação**. Se qualquer disposição nesta Seção 1 for inexequível, tal disposição será expurgada com o restante deste Contrato permanecendo em pleno efeito. **O precedente não se aplicará à proibição contra ações coletivas ou representativas conforme disposto na Seção 1.5.** Isso significa que se a Seção 1.5 for inexequível, toda a Seção 1 (mas apenas a Seção 1) será **nula e sem efeito.**

**Tema principal:** [Avisos](#page-88-2)

## <span id="page-95-0"></span>**Marcas comerciais**

EPSON® , Epson ScanSmart® e Epson Smart Panel® são marcas registradas e EPSON Exceed Your Vision é uma logomarca registrada da Seiko Epson Corporation.

Windows é uma marca comercial da Microsoft Corporation nos Estados Unidos e/ou em outros países.

Apple, App Store, Mac, macOS e OS X são marcas comerciais da Apple Inc., registradas nos EUA e em outros países.

Google® é uma marca registrada e Android™ e Google Play™ são marcas comerciais da Google LLC.

Aviso geral: Outros nomes de produtos são usados neste manual somente para fins de identificação e podem ser marcas comerciais de seus respectivos proprietários. A Epson renuncia a todo e qualquer direito sobre essas marcas.

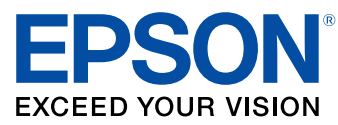

**Tema principal:** [Avisos](#page-88-2)

## <span id="page-96-0"></span>**Avisos sobre direitos autorais**

Todos os direitos reservados. Nenhuma parte desta publicação pode ser reproduzida, armazenada em sistemas de recuperação ou transmitida de alguma forma ou meio eletrônico, mecânico, fotocópia, gravação ou qualquer outro sem a autorização prévia por escrito da Seiko Epson Corporation. As informações aqui contidas devem ser usadas apenas com este produto Epson. A Epson não se responsabiliza pela aplicação das informações aqui contidas a outros produtos.

Nem a Seiko Epson Corporation nem suas subsidiárias serão responsáveis perante o comprador do produto ou terceiros por danos, perdas, encargos ou despesas incorridos pelo comprador ou terceiros, em consequência de: acidentes, uso indevido ou abuso deste produto; consertos ou modificações e alterações não autorizadas ou (exceto nos EUA) o não-cumprimento das instruções de uso e manutenção da Seiko Epson Corporation.

A Seiko Epson Corporation isenta-se da responsabilidade por danos ou problemas decorrentes da utilização de qualquer produto opcional ou suprimentos que não possuam a designação "produtos originais" ou "produtos Epson aprovados" por parte da Seiko Epson Corporation.

A Seiko Epson Corporation não se responsabiliza por quaisquer danos decorrentes de interferência eletromagnética, que ocorre a partir da utilização de quaisquer cabos de interface não reconhecidos como Epson produtos aprovados pela Seiko Epson Corporation.

Estas informações estão sujeitas a alteração sem aviso prévio.

libTIFF Software [Acknowledgment](#page-96-1)

Uma nota sobre a utilização [responsável](#page-97-0) de materiais protegidos por direitos autorais [Atribuição](#page-97-1) de direitos autorais

**Tema principal:** [Avisos](#page-88-2)

## <span id="page-96-1"></span>**libTIFF Software Acknowledgment**

Copyright © 1988-1997 Sam Leffler

Copyright © 1991-1997 Silicon Graphics, Inc.

Permission to use, copy, modify, distribute, and sell this software and its documentation for any purpose is hereby granted without fee, provided that (I) the above copyright notices and this permission notice appear in all copies of the software and related documentation, and (ii) the names of Sam Leffler and Silicon Graphics may not be used in any advertising or publicity relating to the software without the specific, prior written permission of Sam Leffler and Silicon Graphics.

THE SOFTWARE IS PROVIDED "AS-IS" AND WITHOUT WARRANTY OF ANY KIND, EXPRESS, IMPLIED OR OTHERWISE, INCLUDING WITHOUT LIMITATION, ANY WARRANTY OF MERCHANTABILITY OR FITNESS FOR A PARTICULAR PURPOSE.

IN NO EVENT SHALL SAM LEFFLER OR SILICON GRAPHICS BE LIABLE FOR ANY SPECIAL, INCIDENTAL, INDIRECT OR CONSEQUENTIAL DAMAGES OF ANY KIND, OR ANY DAMAGES WHATSOEVER RESULTING FROM LOSS OF USE, DATA OR PROFITS, WHETHER OR NOT ADVISED OF THE POSSIBILITY OF DAMAGE, AND ON ANY THEORY OF LIABILITY, ARISING OUT OF OR IN CONNECTION WITH THE USE OR PERFORMANCE OF THIS SOFTWARE.

**Tema principal:** Avisos sobre direitos [autorais](#page-96-0)

### <span id="page-97-0"></span>**Uma nota sobre a utilização responsável de materiais protegidos por direitos autorais**

A Epson encoraja cada usuário a ser responsável e respeitar as leis de direitos autorais ao usar qualquer produto Epson. Embora as leis de alguns países permitam a cópia limitada ou reutilização de material protegido por direitos autorais em determinadas circunstâncias, essas circunstâncias podem não ser tão abrangentes como algumas pessoas supõe. Entre em contato com um advogado para esclarecer qualquer dúvida sobre leis de direitos autorais.

**Tema principal:** Avisos sobre direitos [autorais](#page-96-0)

### <span id="page-97-1"></span>**Atribuição de direitos autorais**

© 2022 Epson America, Inc.

3/22

CPD-56108R2

**Tema principal:** Avisos sobre direitos [autorais](#page-96-0)